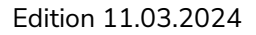

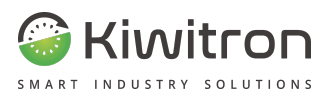

# **KiwiSat**

# **Manuel d'utilisation**

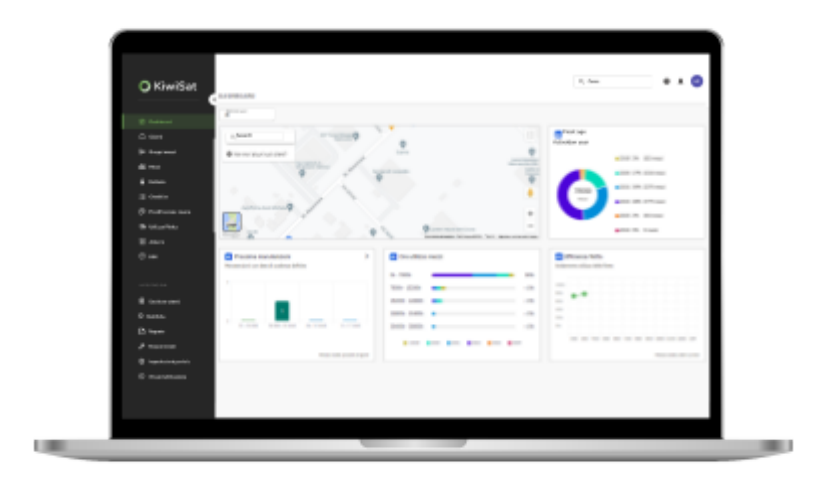

FR - KiwiSat KiwiSat\_MAN001\_00\_FR

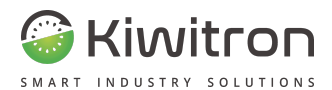

## <span id="page-2-0"></span>Sommaire

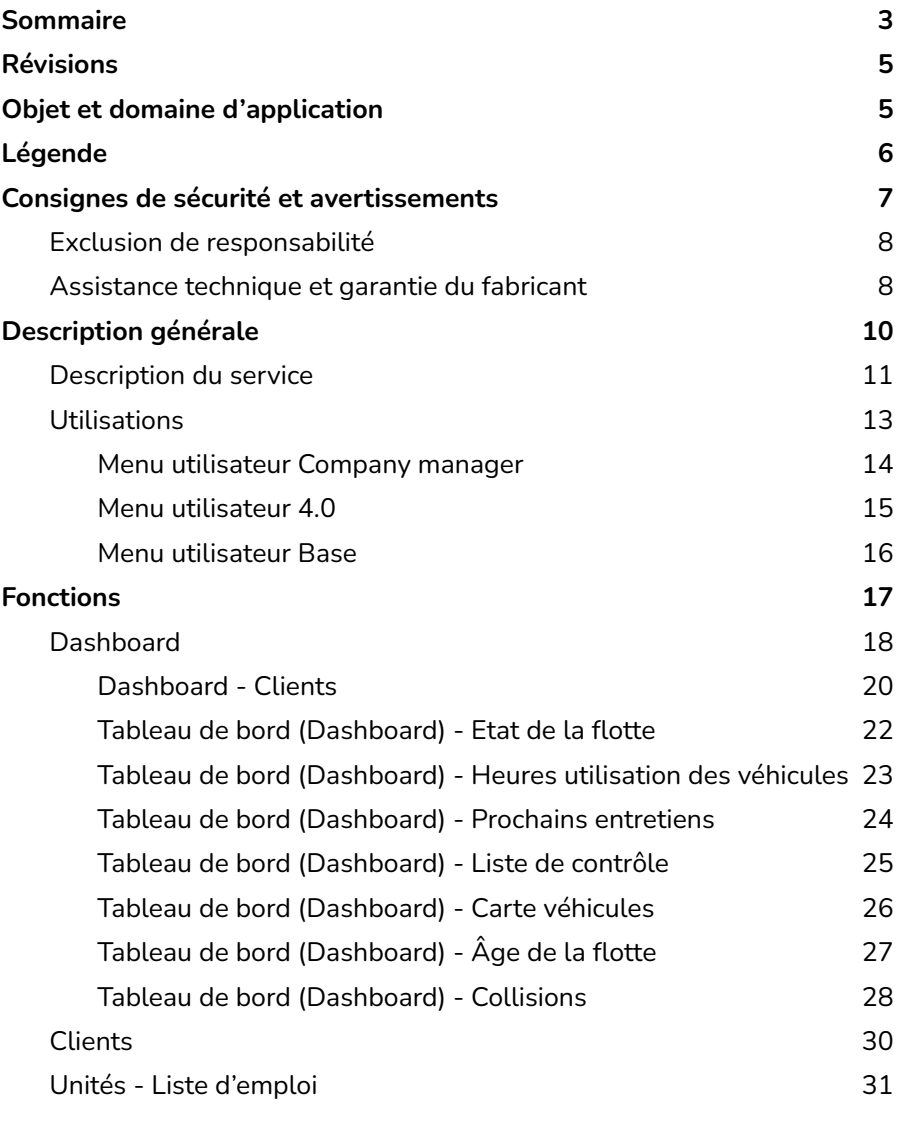

KiwiSat\_MAN001\_00\_FR FR - KiwiSat 3

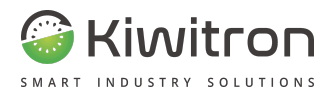

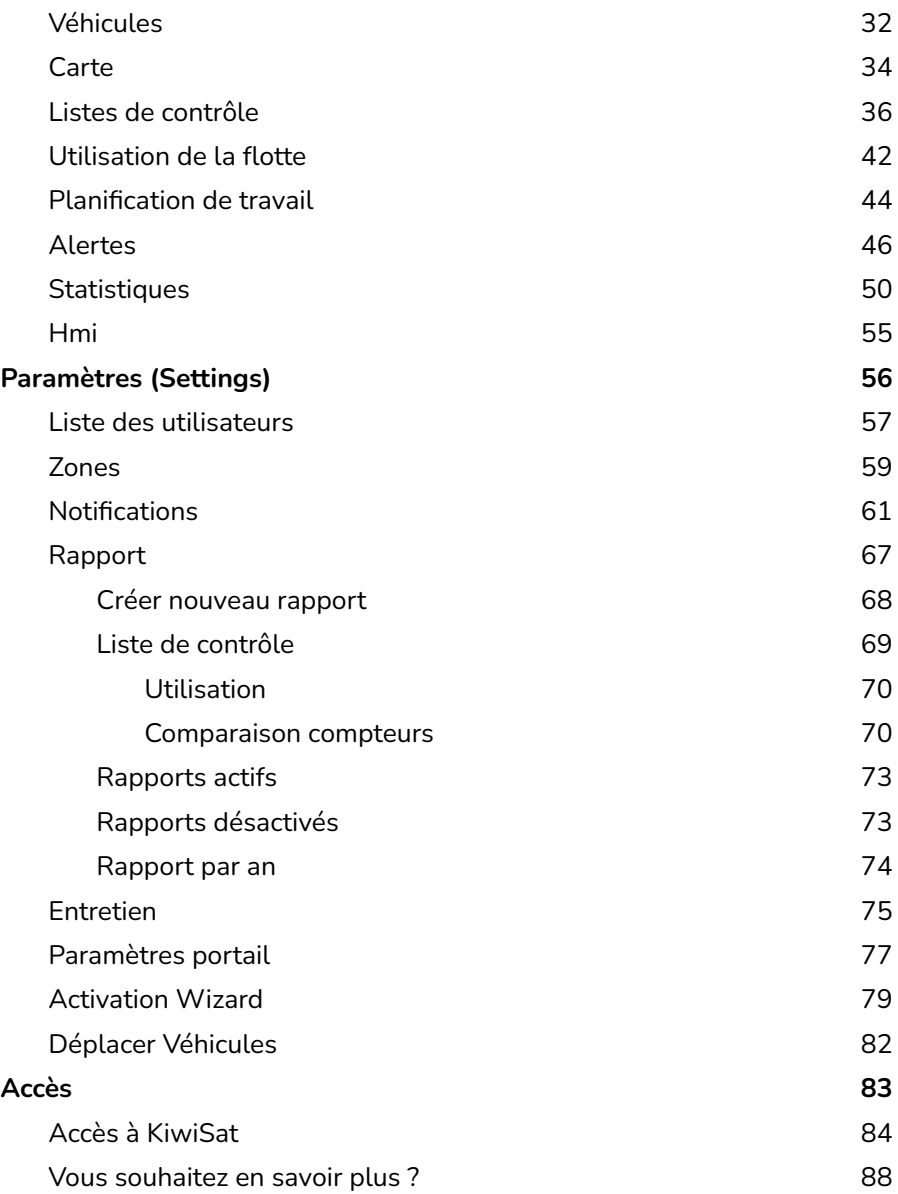

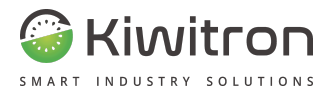

# <span id="page-4-0"></span>Révisions

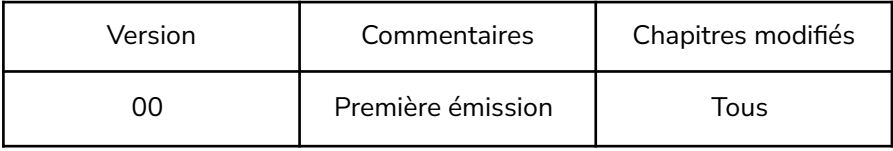

Tab.1 - Révisions du document

# <span id="page-4-1"></span>Objet et domaine d'application

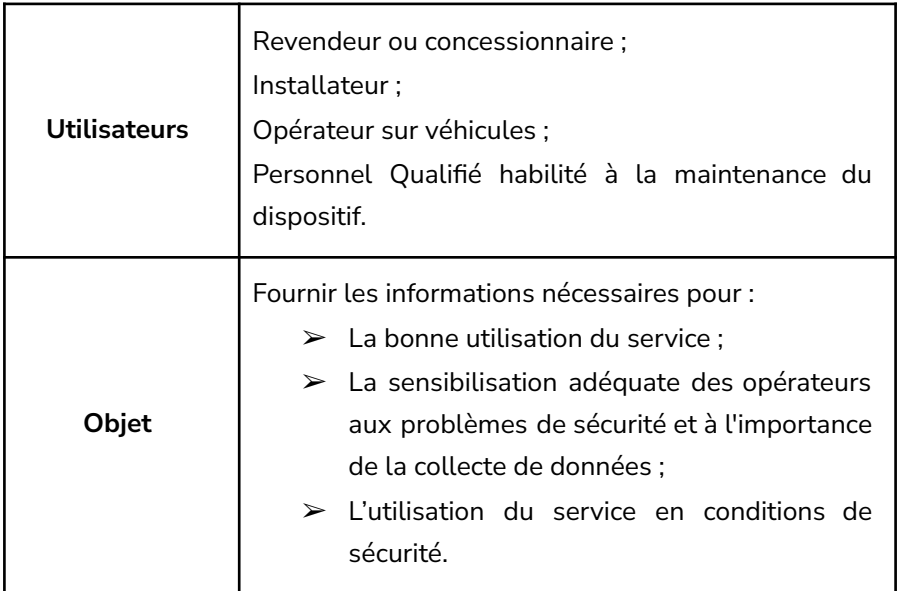

Tab.2 - Objet et champ d'application

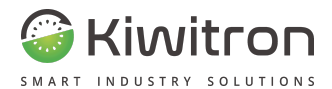

# <span id="page-5-0"></span>Légende

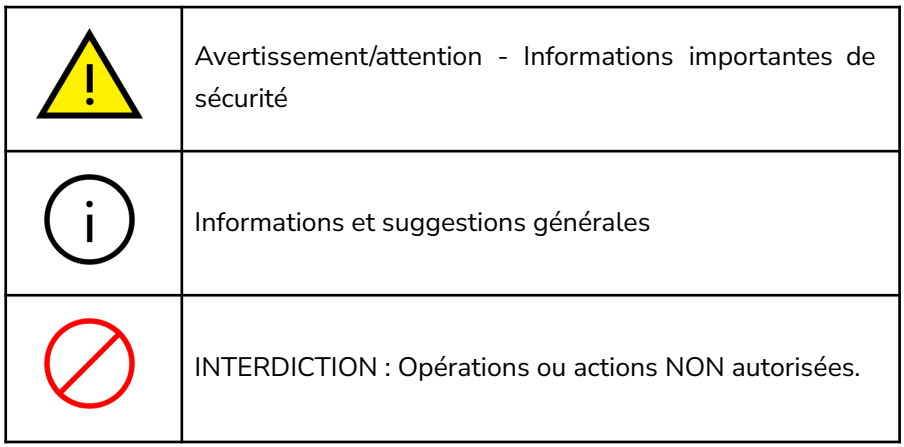

Tab.3 - Légende

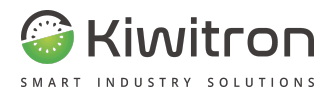

# <span id="page-6-0"></span>Consignes de sécurité et avertissements

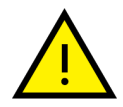

La gestion du service doit être confiée à un personnel dûment formé et qualifié.

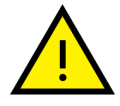

Avant d'utiliser le service, lire attentivement et comprendre ce manuel.

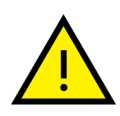

Les informations techniques contenues dans ce document ne sont fournies qu'à titre informatif et ne constituent pas un engagement contractuel.

Kiwitron s.r.l. se réserve le droit d'apporter des modifications graphiques ou fonctionnelles aux dispositifs et/ou logiciels sans préavis.

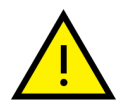

Avertir l'opérateur du moyen avant d'effectuer toute opération à distance (cloud web ou connexion à distance via PC) pour prévenir les situations dangereuses.

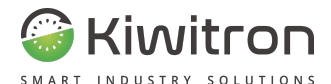

## <span id="page-7-0"></span>Exclusion de responsabilité

**Kiwitron s.r.l.** se considère dégagée de toute responsabilité pour les dommages causés par :

- Usage impropre du service.
- Utilisation par un personnel non qualifié et/ou formé ;
- Modifications ou interventions non autorisées.
- Non-respect total ou partiel des consignes.
- Des évènements exceptionnels.
- Évènements non conforme à la réglementation et la législation en vigueur dans le pays d'installation.

#### <span id="page-7-1"></span>Assistance technique et garantie du fabricant

#### **Assistance technique**

En cas de problème, veuillez contacter le service d'assistance technique Kiwitron.

Kiwitron s.r.l.

Service assistance clients

Tél. +39 051 1889 3470

Mail : support@kiwitron.it

Site Web : [www.kiwitron.it](http://www.kiwitron.it)

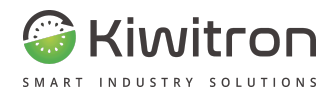

#### **Garantie**

La garantie n'est pas applicable à la suite à de problèmes causés par :

- Usage impropre du service.
- Utilisation par un personnel non qualifié et/ou formé ;

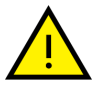

- Modifications ou interventions non autorisées.
- Non-respect total ou partiel des consignes.
- Évènements exceptionnels.
- Évènements non conforme à la réglementation et la législation en vigueur dans le pays d'installation.

**Veuillez consulter la documentation de vente pour toutes les conditions contractuelles de garantie.**

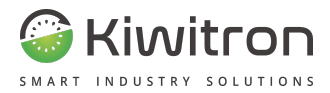

# <span id="page-9-0"></span>**Description** générale

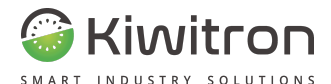

## <span id="page-10-0"></span>Description du service

KiwiSat est un service de gestion de flotte sur cloud qui :

- s'interface avec le système Key et échange des informations en mode bidirectionnel grâce à la connectivité Wi-Fi / LTE
- montre l'état de la flotte en fournissant des données utiles et en temps réel sur l'état des véhicules et l'utilisation par les opérateurs, par exemple:

#### État des batteries

Pour surveiller l'efficacité et la sécurité de la flotte. (Dispositif KiwiBat nécessaire)

#### Cartes thermiques

Pour visualiser les zones à haut risque, les quasi-incidents et prévenir les accidents.

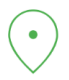

#### Position et géolocalisation

Pour localiser en temps réel la position et les déplacements de chaque véhicule.

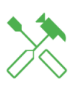

#### Entretien programmée et prédictif Pour gérer les tickets d'entretien, planifier les interventions et éviter les arrêts machine.

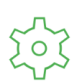

#### Gestion utilisateurs et tâches

Pour gérer les véhicules, en attribuant chaque véhicule à des espaces de travail spécifiques et à des utilisateurs autorisés.

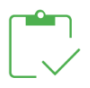

#### Rapports et liste de contrôle

Pour analyser les statistiques et l'état de la liste de contrôle remplies par les opérateurs.

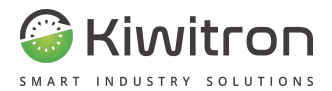

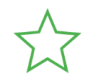

#### État véhicules

Pour surveiller les performances et l'efficacité de chaque véhicule.

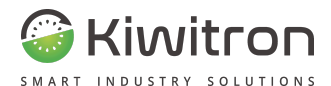

## <span id="page-12-0"></span>Utilisations

L'accès au portail KiwiSat est autorisé à 3 types d'utilisateurs :

- 1. Company manager
- 2. Utilisateur 4.0
- 3. Base

Chaque type d'utilisateur dispose d'un ensemble prédéfini de fonctionnalités et de paramètres visibles sur le portail.

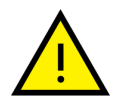

Les fonctionnalités et les paramètres visibles sur le portail sont personnalisables et peuvent être activées ou désactivées en contactant le service assistance Kiwitron (support@kiwitron.it).

Ci-après, le détail des ensembles prédéfinis, divisés par type d'utilisateur.

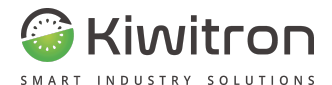

#### <span id="page-13-0"></span>Menu utilisateur Company manager

Cet utilisateur est généralement réservé aux concessionnaires ou aux revendeurs.

Le menu KiwiSat de ce profil utilisateur se présente comme suit :

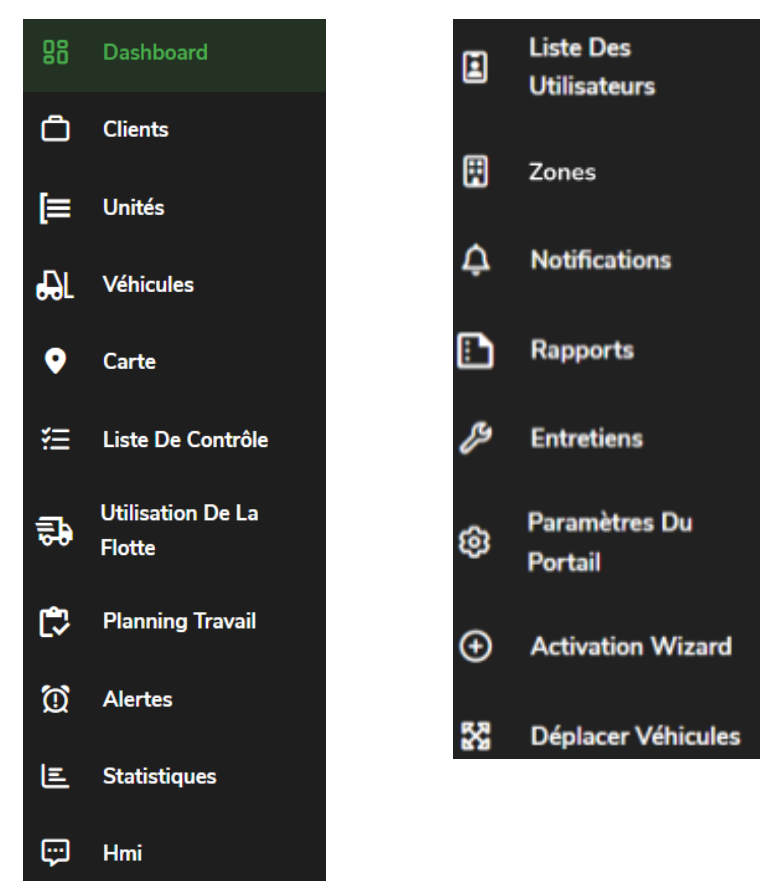

**Fonctions: Paramètres:**

Tab.4- Menu utilisateur Company Manager

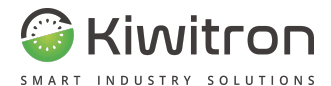

#### <span id="page-14-0"></span>Menu utilisateur 4 0

Cet utilisateur est généralement réservé aux personnes qui ne sont pas concessionnaires ou revendeurs mais qui possèdent plus de 5 véhicules. Le menu KiwiSat de ce profil utilisateur se présente comme suit :

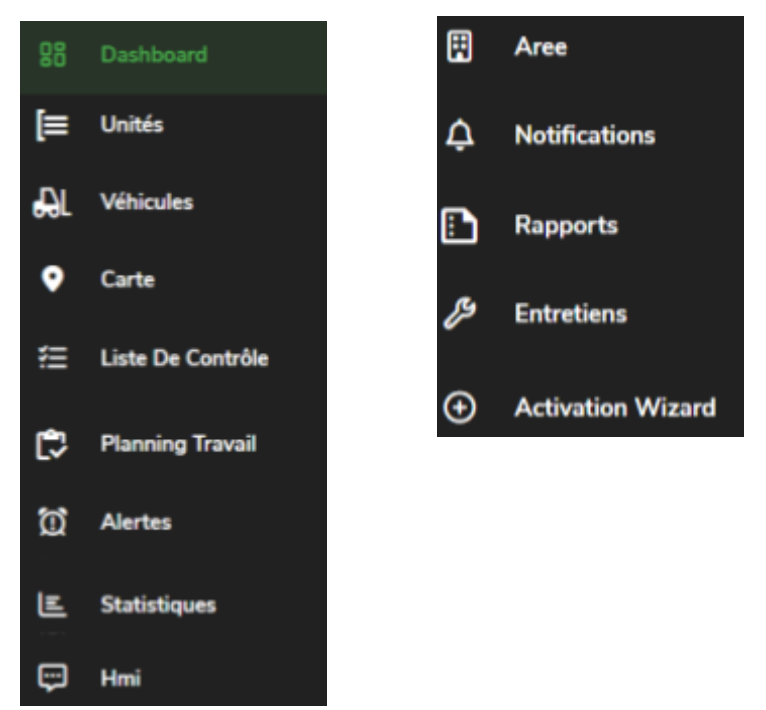

#### **Fonctions: Paramètres:**

Tab.5- Menu utilisateur 4.0

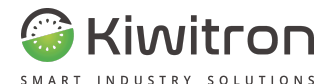

#### <span id="page-15-0"></span>Menu utilisateur Base

Cet utilisateur est généralement réservé aux personnes qui ne sont pas concessionnaires ou revendeurs mais qui possèdent moins de 5 véhicules. Le menu KiwiSat pour cet utilisateur se présente comme suit :

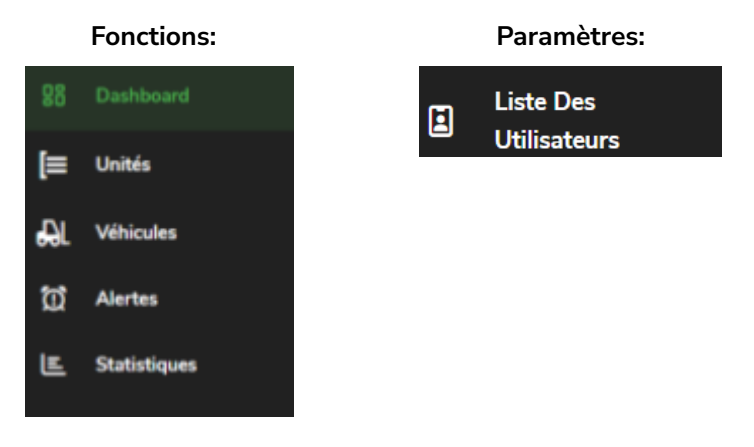

Tab.6- Menu utilisateur de base

<span id="page-16-0"></span>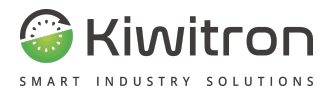

# Fonctions

KiwiSat\_MAN001\_00\_FR FR - KiwiSat 17

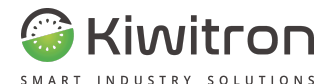

## <span id="page-17-0"></span>**Dashboard**

La dashboard est divisée en widgets (interfaces utilisateur) qui résument les principales informations relatives à la flotte.

Chaque widget est une sorte de « raccourci » vers les fonctionnalités individuelles présentes sur le portail ; un clic sur le widget, en fait, permet d'entrer dans le menu spécifique pour cette fonctionnalité et d'afficher plus de détails.

La fonctionnalité et les paramètres disponibles sur le portail se trouvent dans le coin supérieur gauche de l'écran et varient en fonction du type d'utilisateur (voir section Utilisateurs).

La disposition des widgets présents sur le tableau de bord est personnalisable à l'aide du bouton correspondant (Personnalisez la mise en page).

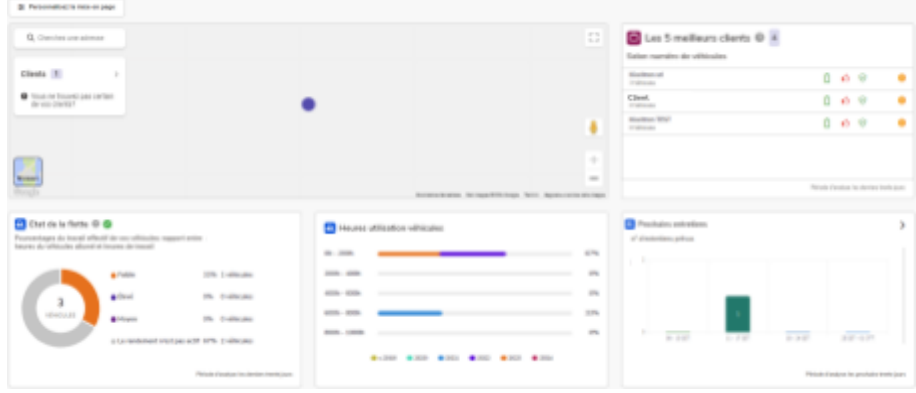

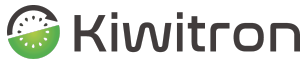

SMART INDUSTRY SOLUTIONS

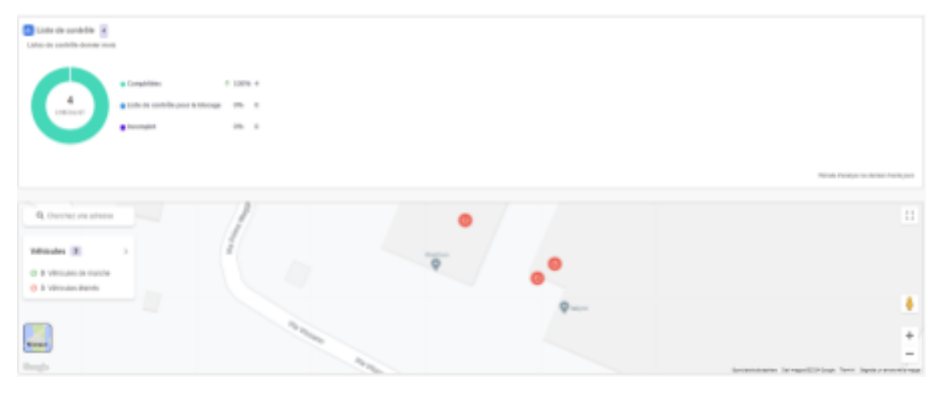

| Age de la Fatte<br>Annie Fartisettes des albindes |                                      |                         |                           |                            |                             |  |  |  |  |  |  |
|---------------------------------------------------|--------------------------------------|-------------------------|---------------------------|----------------------------|-----------------------------|--|--|--|--|--|--|
|                                                   | #2010 PK Exhibits                    |                         |                           |                            |                             |  |  |  |  |  |  |
|                                                   | * 2020 O'N Exhibition                |                         |                           |                            |                             |  |  |  |  |  |  |
|                                                   | $\triangle$ 2011. 17% 1 releases     |                         |                           |                            |                             |  |  |  |  |  |  |
| O                                                 | <b>ATTLE ITS THRONE</b>              |                         |                           |                            |                             |  |  |  |  |  |  |
|                                                   | <b>BIRD ITS LIBRARY</b>              |                         |                           |                            |                             |  |  |  |  |  |  |
|                                                   | · 2014 FM Echinoles                  |                         |                           |                            |                             |  |  |  |  |  |  |
|                                                   |                                      |                         |                           |                            |                             |  |  |  |  |  |  |
| <b>C</b> callisians                               |                                      |                         |                           |                            |                             |  |  |  |  |  |  |
|                                                   | Advertising the contract of the con- |                         |                           |                            |                             |  |  |  |  |  |  |
|                                                   |                                      |                         |                           |                            |                             |  |  |  |  |  |  |
|                                                   |                                      |                         |                           |                            |                             |  |  |  |  |  |  |
|                                                   | die in the contract of the con-      |                         |                           |                            |                             |  |  |  |  |  |  |
|                                                   | <b><i><u>ALCOHOL: 2005</u></i></b>   | ______<br>$28 - 145$ mm | ______<br>$25$ - $200$ mm | _____<br>26,405 - 56 KS R. | ______<br>_____<br>$-1135A$ |  |  |  |  |  |  |
|                                                   |                                      |                         |                           |                            |                             |  |  |  |  |  |  |

Fig.1- Dashboard

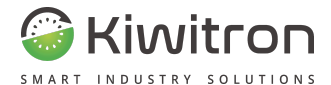

#### <span id="page-19-0"></span>Dashboard - Clients

Localiser sur la carte les véhicules des clients et les 5 premiers clients par nombre de machines en leur possession.

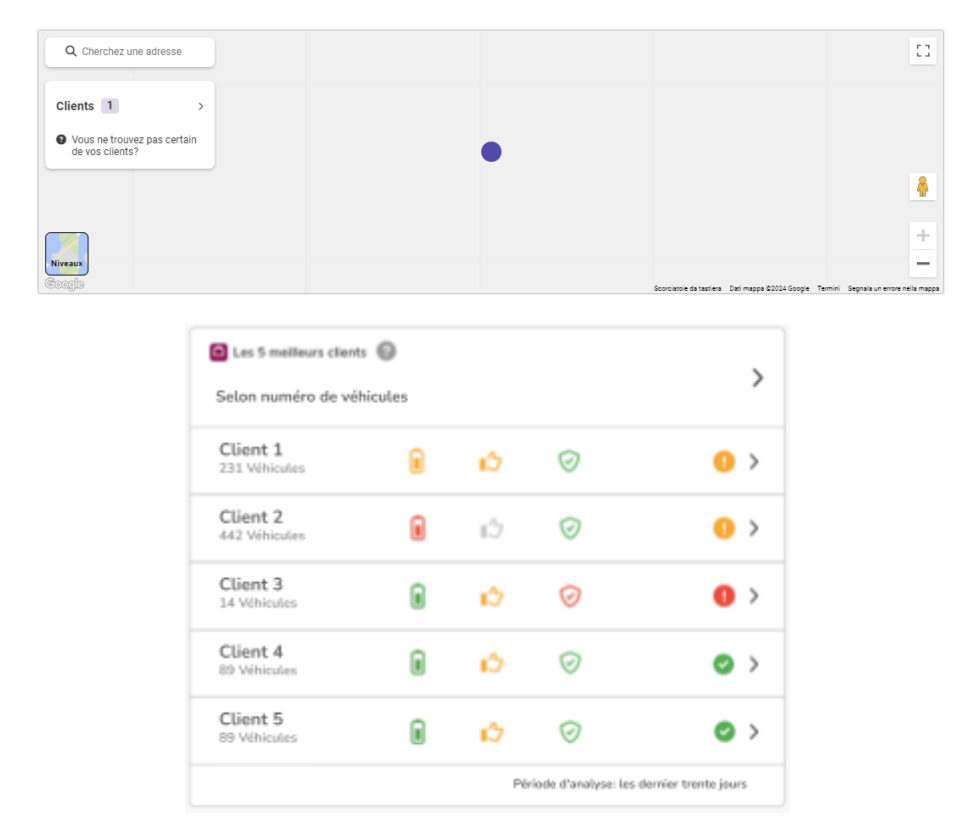

Fig.2- Clients

Chaque client dispose de 4 icônes associées, de couleur verte, jaune ou rouge selon les cas décrits ci-dessous.

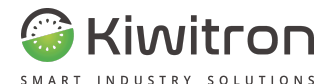

## **Batterie**

Le rapport entre cycles de charge complets et cycles de charge partiels au cours des 30 derniers jours :

- **< 5 % de charges partielles**
- **5 % - 10 % de charges partielles**
- **>10 % de charges partielles**

## **Efficacité**

La moyenne entre l'efficacité du temps d'utilisation (heures clés/heures travaillées) et le rendement des heures travaillées (heures travaillées/heures de ralentissement) au cours des 30 derniers jours :

> **13** >70% **50% - 69% 13** <50%

## **Collisions et quasi-collisions**

Pourcentages des événements de collision et quasi-collision des différents clients sur le total des événements de tous les clients, au cours des 30 derniers jours :

> **<75 % 75% - 90% >90%**

# **Indicateur global client**

Affiche la moyenne des icônes décrites précédemment.

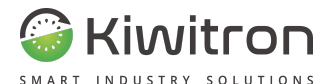

#### <span id="page-21-0"></span>Tableau de bord (Dashboard) - Etat de la flotte

Montre les pourcentages sur le travail réel des véhicules: identifie le rapport entre heures véhicule en marche et heures travaillées.

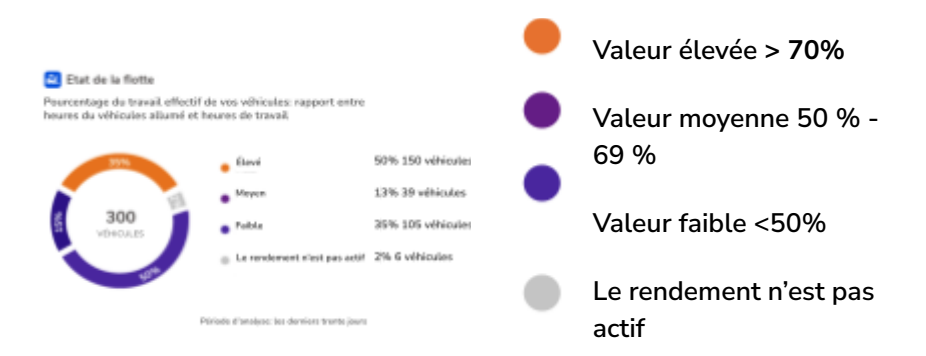

Fig.3- Etat de la flotte

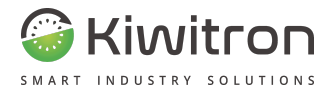

#### <span id="page-22-0"></span>Tableau de bord (Dashboard) - Heures utilisation des véhicules

Indique en pourcentage les véhicules de la flotte divisés par heures de travail, sur l'intervalle de temps.

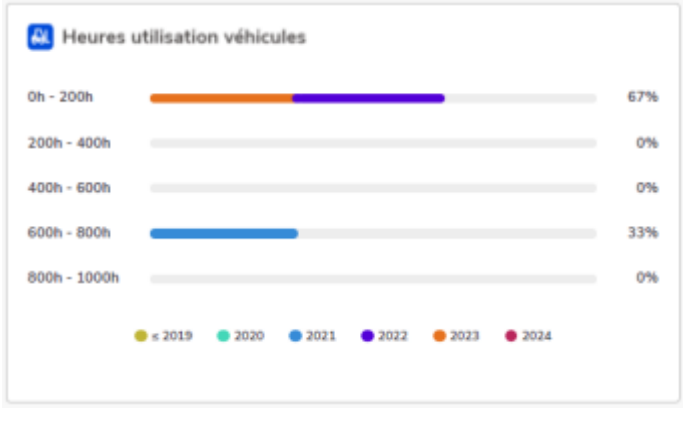

Fig.4- Heures d'utilisation des véhicules

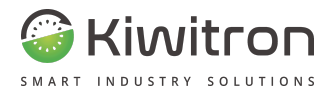

### <span id="page-23-0"></span>Tableau de bord (Dashboard) - Prochains entretiens

Montre combien de véhicules de la flotte ont besoin d'interventions d'entretien car un déclencheur de Service/Révision a expiré.

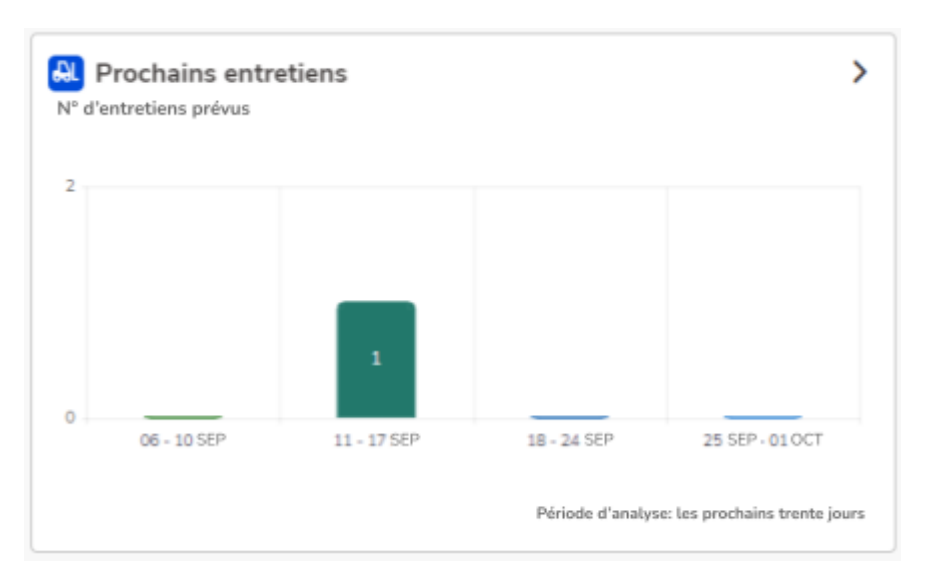

Fig.5- Prochains entretiens

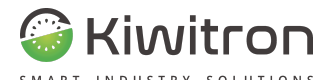

#### <span id="page-24-0"></span>Tableau de bord (Dashboard) - Liste de contrôle

Affiche le nombre de la liste de contrôle pour lesquelles le remplissage a été demandé, le pourcentage des listes de contrôle terminées (Complétées), le pourcentage des listes de contrôle pour le blocage (listes de contrôle terminées mais qui ont entraîné l'immobilisation du véhicule) et le pourcentage des listes de contrôle non terminées (Incomplet).

À droite s'affichent : le total des listes de contrôle terminées (Complétées), le total des listes de contrôle pour le blocage et le total des listes de contrôle non terminées (Incomplet).

Un indicateur de tendance par rapport à la période précédente est également affiché.

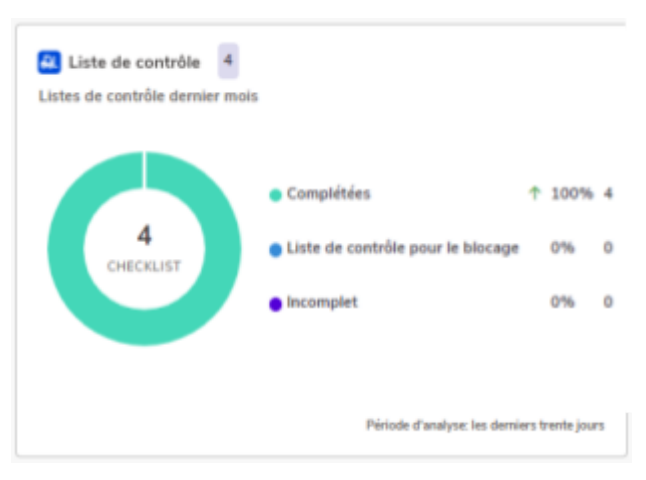

Fig.6 - Listes de contrôle

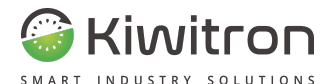

#### <span id="page-25-0"></span>Tableau de bord (Dashboard) - Carte véhicules

Localise et affiche le nombre total de véhicules présents dans la flotte, le nombre de véhicules en service et le nombre de véhicules à l'arrêt.

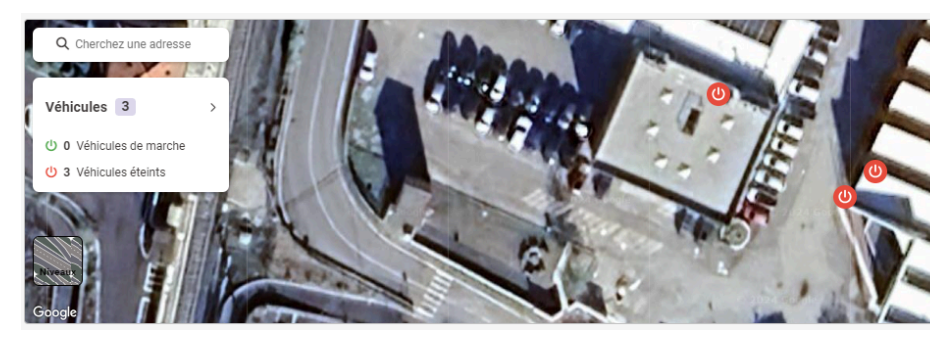

Fig.7- Carte des véhicules

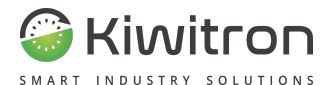

### <span id="page-26-0"></span>Tableau de bord (Dashboard) - Âge de la flotte

Affiche l'âge de la flotte, en fonction de l'année de construction des véhicules.

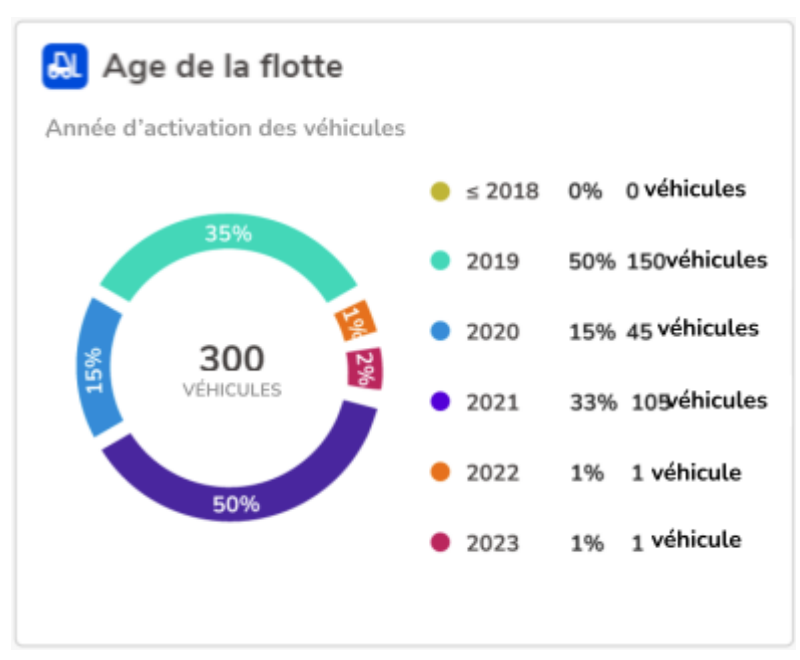

Fig.8- Âge de la flotte

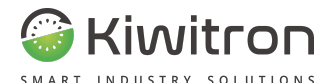

#### <span id="page-27-0"></span>Tableau de bord (Dashboard) - Collisions

Affiche le pourcentage d'impacts dans un intervalle de temps.

Les chocs sont classés par intensité d'impact.

En haut à droite, un indicateur de tendance est affiché par rapport aux quatre semaines précédentes.

Par défaut, si les seuils d'impact ne sont pas personnalisés lors de la configuration de l'appareil, nous aurons :

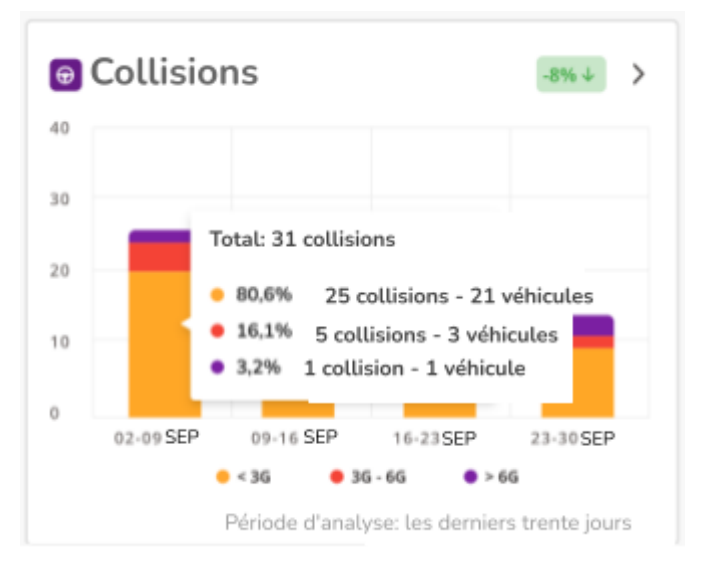

Fig.9- Collisions par défaut

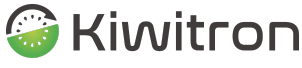

SMART

En revanche, si les seuils d'impact sont personnalisés lors de la configuration de l'appareil, il y aura un classement des chocs en "Faible, Moyen, Élevé".

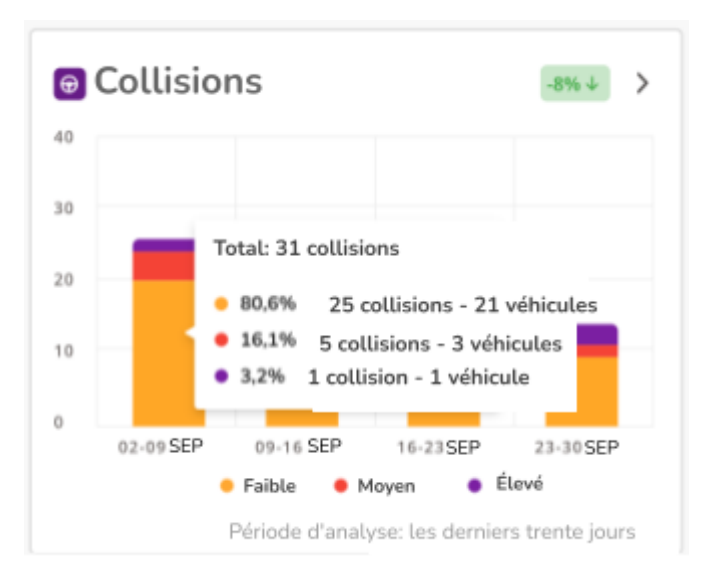

Fig.10- Collisions personnalisés

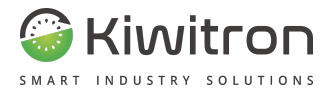

## <span id="page-29-0"></span>**Clients**

Affiche la liste des clients. Permet de créer, modifier ou supprimer des clients.

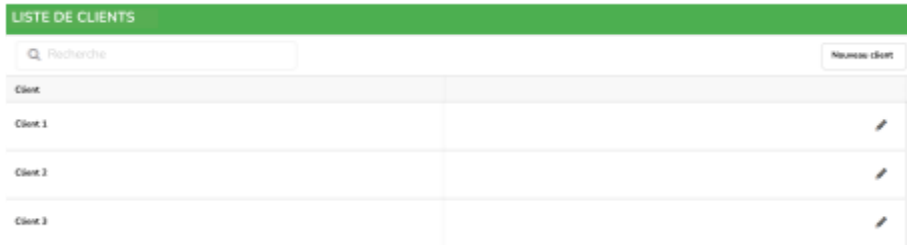

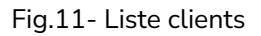

| NOUVEAU CLIENT                                                                                               |                                                                                                    |                                                       |
|----------------------------------------------------------------------------------------------------|----------------------------------------------------------------------------------------------------|-------------------------------------------------------|
|                                                                                                    |                                                                                                    | <b>B</b> Severgender                                  |
| Nors du diesi                                                                                                |                                                                                                    |                                                       |
| News the elliard:                                                                                            |                                                                                                    |                                                       |
| Adresse                                                                                                    |                                                                                                    |                                                       |
| Adresse                                                                                                    |                                                                                                    |                                                       |
|                                                                                                    |                                                                                                    |                                                       |
| Poststown                                                                                                    | 149.94                                                                                                    |                                                       |
|                                                                                                    | <b>Terms</b><br><b>Slovenia</b><br>1.4044<br><b>Urbann</b><br><b>Floreania</b><br><b>Dunca</b><br><b>Droad la</b><br><b>ATLANTA</b><br>Фицент<br><b>Boana</b> 60<br>Erzegevina Serica<br><b>Avenue</b><br>Monson<br><b>Bolton</b><br>MATAGON<br>Clidian                                                            | $\mathbb{C}^{\times}_{\mathbb{Z}}$<br><b>Mar News</b> |
| <b>driderra</b><br>Pone                                                                                      | Halks.<br><b>Corp.</b><br><b>Alleger</b><br><b>Bulgaria</b><br>stors<br>Maredona<br><b>Rarvetona</b><br>inas.<br>Lihat<br>×                                                                                                    |                                                       |
| <b>Marketin</b><br><b>N'alide</b><br>Portugallo<br><b><i><u>Spagna</u></i></b><br>Lisbona<br>Lindh<br>Sivgla | Albania<br>Palma di<br>Ardussa<br>Mar Timera<br><b>MARCA</b><br>Grecia<br>$30 - 7$<br><b>Abone</b><br>Alatysk<br>State<br>Palema.<br>٠<br>Turvisi<br><b>Rigeri</b><br>Adobac)<br>the state of the con-<br><b>College State</b><br>Announced Arrest Las seems EDIA bedeen OLAND ADAM Seems out think to conditional | Turchia<br>$\frac{1}{2}$                              |

Fig.12- Nouveau client

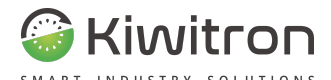

# <span id="page-30-0"></span>Unités - Liste d'emploi

Permet de créer et de mettre à jour les emplois de l'entreprise ou des utilisateurs de l'entreprise.

En cliquant sur le bouton et les icônes à droite, il est possible de visualiser les véhicules associés à chaque emploi créé, de modifier ou de supprimer l'emploi.

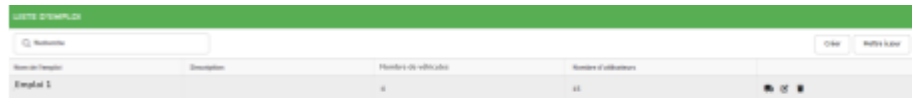

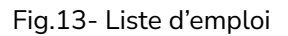

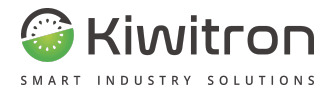

## <span id="page-31-0"></span>Véhicules

Affiche la liste des véhicules associés à chaque emploi créé. Permet d'activer un nouveau véhicule.

Il est possible d'effectuer une recherche par véhicule, par emploi et de filtrer l'affichage en activant les boutons sur la droite.

| UTLINATION OF LA PLOTTE                            |                                     |               |                                                        |                     |                                                                                                |                 |                               |              |                |  |
|----------------------------------------------------|-------------------------------------|---------------|--------------------------------------------------------|---------------------|------------------------------------------------------------------------------------------------|-----------------|-------------------------------|--------------|----------------|--|
| Reclamine de obligados<br>The hards do office that |                                     |               | <b>Recherche changive</b><br><b>Backgroße d'angels</b> | ٠<br>٠              | To religious as that de marche<br>WHILMAL MECHANICAL MAINTENANCE<br><b>HENNIS MA STATUTERS</b> |                 |                               |              |                |  |
|                                                    |                                     |               |                                                        |                     |                                                                                                |                 | Address concerning selections | A trees to y | 3's Weisseller |  |
| term.                                              | $\sim$                              | that          | <b>SWINGER</b>                                         | $m_{\rm H}$         | <b>CRUZZI SHAF</b>                                                                             | <b>Hyunking</b> | Signation design              |              |                |  |
| Enclosed Stations                                  | <b>ASTRONOMIA</b><br><b>SEEKANE</b> | <b>AND IN</b> | 45 incenter 4 mins                                     | <b>Electron all</b> |                                                                                                |                 | $x - x$                       | 9.997        |                |  |
| C 4m SHIVES                                        | AUTORITY                            | $45-$         |                                                        | <b>Challens</b> ad  |                                                                                                | 0 <sup>1</sup>  | u                             | 8.8.07       |                |  |

Fig.14- Liste des véhicules

Pour chaque véhicule, 4 boutons sont disponibles :

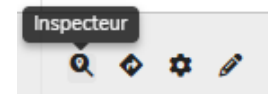

Ouvre la carte avec la position du dispositif. Les données sont mises à jour en temps réel.

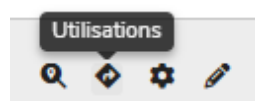

Affiche les données sur les dernières utilisations du véhicule, qui peuvent être affichées sous forme de tableau ou par chronologie.

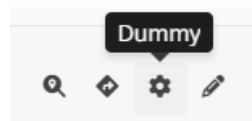

Permet d'accéder à la section « Dummy system » qui donne la possibilité de configurer les paramètres du dispositif à distance, par exemple utilisateurs et liste de contrôle.

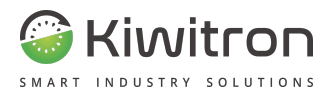

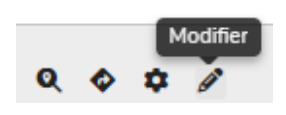

Permet de modifier les données du véhicule, le dispositif Key associé au véhicule, la zone de travail, l'état d'entretien et de bloquer le véhicule à distance.

Fig.15- Liste des véhicules - boutons

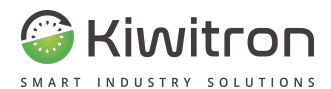

## <span id="page-33-0"></span>Carte

Affiche la flotte sur une carte : chaque véhicule est identifié par une icône qui en indique, en plus de l'emplacement, l'état actuel de fonctionnement (en marche ou à l'arrêt).

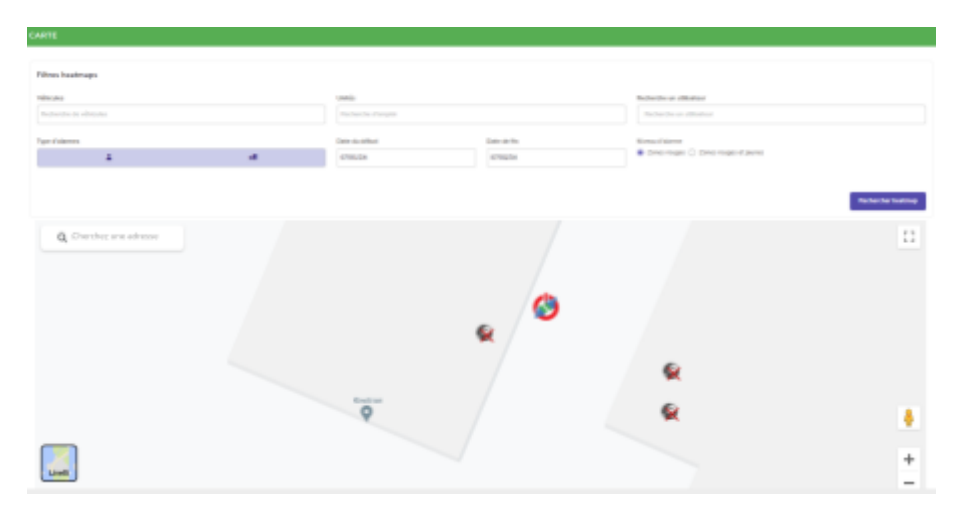

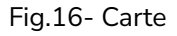

La fonctionnalité « Rechercher heatmap » permet de surveiller les quasi-collisions, c'est-à-dire les accidents manqués pendant les heures d'utilisation des véhicules. Les zones sont colorées en vert, jaune ou rouge en fonction des alertes signalées par les véhicules dans les zones de travail, donnant lieu à une carte avec une visualisation claire des zones à haut risque.

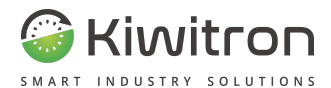

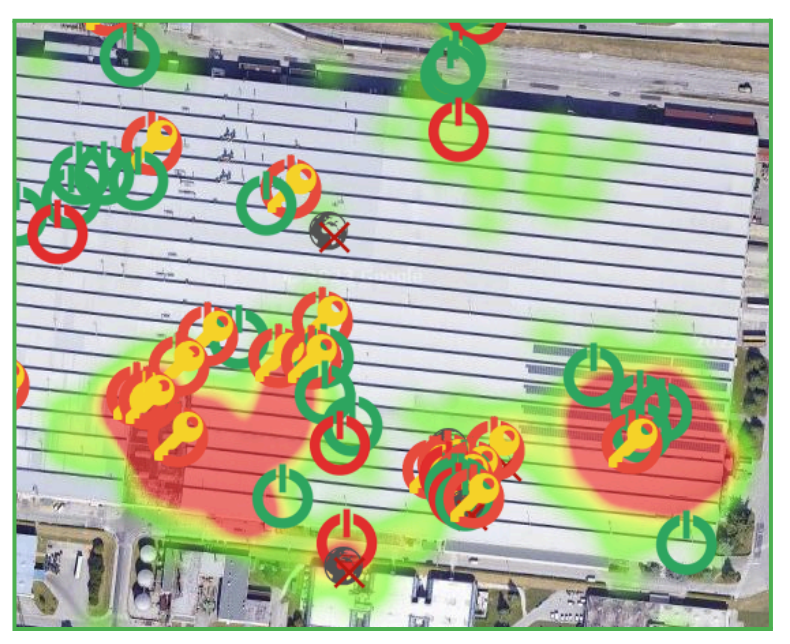

Fig.17- Carte → Recherche Heatmap (exemple)

 $\mathbf{i}$ 

La section Paramètres → zones permet de charger le plan de la zone de travail pour afficher la position des appareils à l'intérieur de la zone chargée. Une fois enregistré, ce plan sera également visible dans la section « Carte », ce qui permettra d'avoir une vue complète de la flotte.

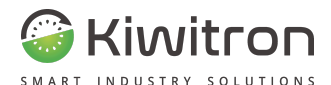

## <span id="page-35-0"></span>Listes de contrôle

Les listes de contrôle pré-opératoires sont une liste de questions qui sont posées à l'opérateur au début de chaque rotation de travail.

La section liste de contrôle affiche toutes les listes de contrôle qui ont été soumises aux opérateurs, accompagnées des réponses que l'opérateur a apportées aux questions de contrôle, ainsi que d'éventuels commentaires supplémentaires laissés lors du remplissage.

Pour obtenir une vue filtrée, cliquer sur les intitulés des colonnes d'intérêt ou sur la case « Montrer uniquement les bloquants » et mettre à jour la page.

| LISTE DE CONTRÔLE            |  |                                          |  |  |                    |  |                      |                       |  |                                                            |  |  |                                                                        |
|------------------------------|--|------------------------------------------|--|--|--------------------|--|----------------------|-----------------------|--|------------------------------------------------------------|--|--|------------------------------------------------------------------------|
|                              |  | A dealer A figs A control                |  |  |                    |  |                      | A Detector & Detector |  |                                                            |  |  | (1) phone processes by him in control Ballet Lines<br><b>TELESCOPE</b> |
| 10 Noth 2002/02/100 \$ 7 100 |  | <b>Exclusive Political</b><br>& hours at |  |  | <b>Hyunemann</b> 6 |  | <b>Bluefords art</b> | <b>B</b> Lampshire    |  | Name.<br><b><i>Department of the American Services</i></b> |  |  |                                                                        |

Fig.18 - Liste de contrôle

Pour chaque liste de contrôle, la date de remplissage, le type de liste de contrôle (classique, service ou rapports), l'opérateur qui l'a remplie et sur quel support elle se trouvait, l'emploi et l'état d'achèvement sont affichés. Il est également possible, pour chaque liste de contrôle, de récupérer la liste des questions qui ont été posées et les réponses données, en cliquant sur la touche «Réponses».
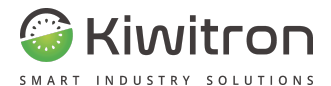

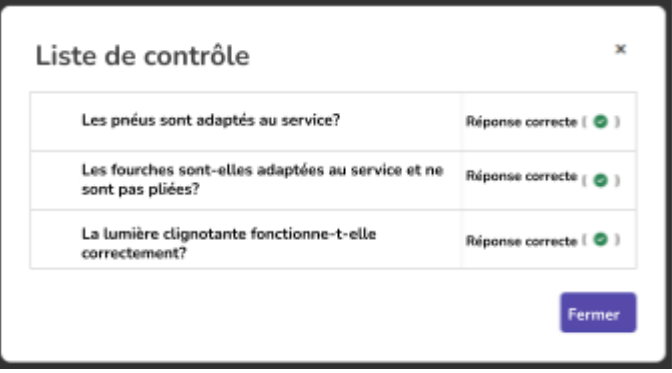

Fig.19- Exemple liste questions accompagnées des réponses

Si l'une des listes de contrôle avait provoqué le blocage du véhicule (en raison de la configuration bloquante de la liste de contrôle), un badge de notification de blocage sera affiché à côté du type.

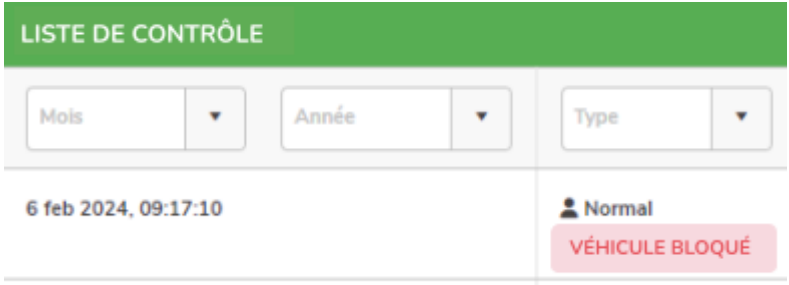

Fig.20-Liste de contrôle - Véhicule bloqué

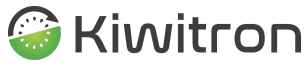

Il existe trois types de liste de contrôle :

- Normal Soumise avant l'utilisation du véhicule, elle présente une série de questions pour vérifier la sécurité de la machine.
- **Entretien** Liste de questions dédiées à l'opérateur en charge du service, avec code PIN/badge activé.
- **Signalisation** Liste des signalements ou problèmes (préconfigurables), qui seront montrés à l'opérateur lorsque le bouton « Signaler anomalie » (Icône en forme de bouclier) est cliqué sur le dispositif Key.

Il est possible de recevoir un rapport par e-mail lorsqu'une liste de contrôle est remplie (Voir section Rapports).

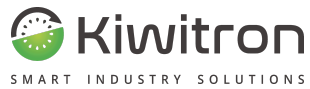

Report from Kiwisat <bot@kiwisat.it>

 $a$  me  $\star$ 

-------- THIS EMAIL IS GENERATED AUTOMATICALLY. DO NOT REPLY --------

Daily checklist report for unit: 'WEBINAR' Report timestamp: 2021-09-15 10:00:31

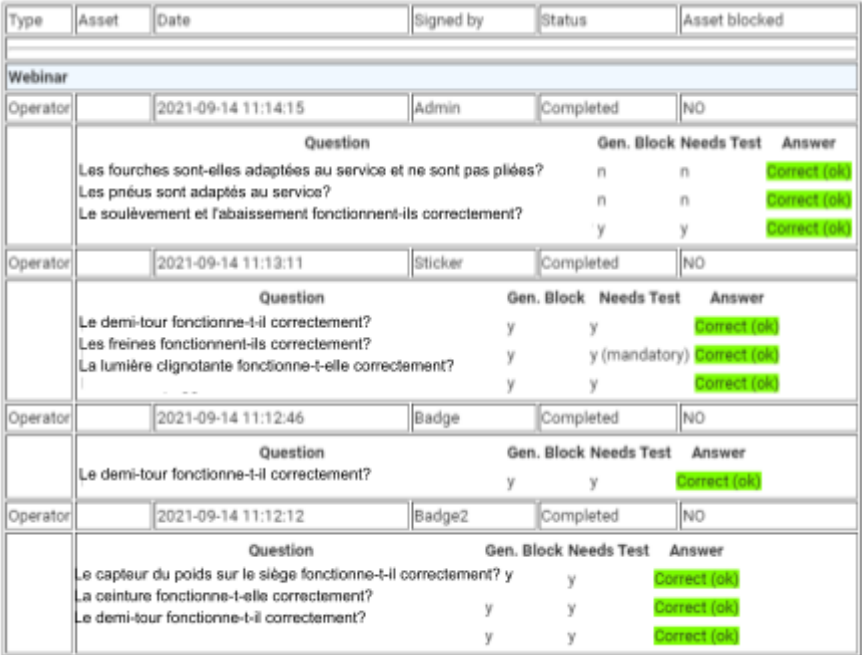

Fig.21- E-mail de rapport quotidien - exemple

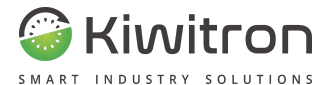

Une notification par e-mail peut être reçue lorsqu'une liste de contrôle provoque le blocage du véhicule (voir section Notifications).

Alert from Remote Asset management - Kiwisat Cloud <br/>bot@kiwisat.it> Annulla iscrizione  $a$  me  $\ast$ 

Asset: Webinar Unit: WEBINAR

........ THIS EMAIL IS GENERATED AUTOMATICALLY FROM THE SYSTEM, DO NOT REPLY ......

Alarm list Asset lock caused by any checklist Details:

Checklist did lock the asset Checklist was of the 'driver' type

Checklist:

La ceinture fonctionne-t-elle correctement?  $\rightarrow$  answer OK La lumière clignotante fonctionne-t-elle correctement?-> answer OK Le soulèvement et l'abaissement fonctionnent-ils correctement?-> answer OK Le demi-tour fonctionne-t-il correctement?-> answer OK Les freines fonctionnent-ils correctement? $\rightarrow$  answer KO <mark>Le capteur ou poios sur le siège fonctionne-t-li correctem</mark>ent? → answer **OK** Les fourches sont-elles adaptées au service et ne sont pas pliées?-> answer OK

Thank you for using Kiwisat :)!

Fig.22- E-mail de notification Blocage véhicule - exemple

40 FR - KiwiSat KiwiSat\_MAN001\_00\_FR

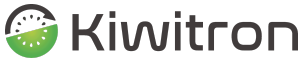

SMART INDUSTRY SOLUTIONS

Il est possible de modifier les questions, les types de listes de contrôle et les conditions d'activation en utilisant le logiciel Key (Pour plus de détails, consulter la procédure de configuration SW Key disponible sur le site Kiwitron).

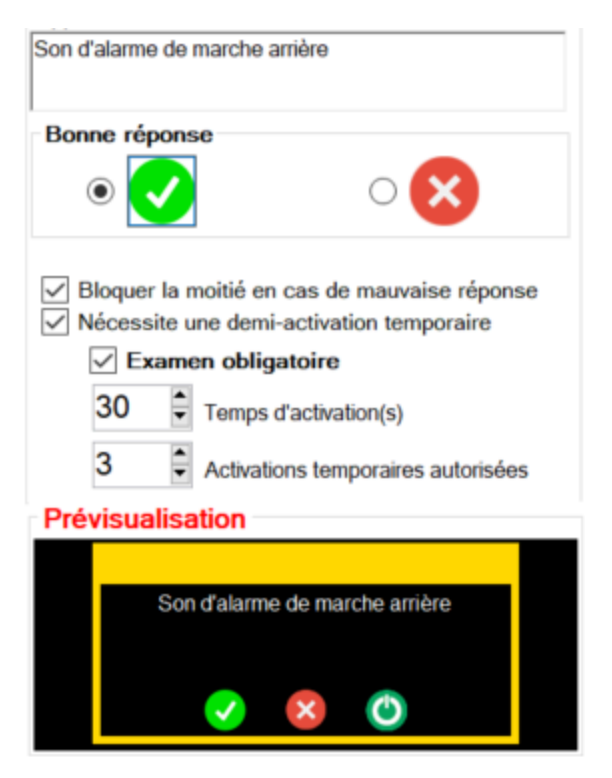

Fig.23- Section liste de contrôle sur SW Key

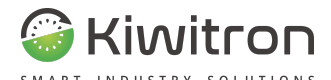

# Utilisation de la flotte

L'onglet « Utilisations » indique, pour chaque véhicule :

- les heures d'utilisation
- les alertes générées par le véhicule
- les ampères-heure consommés par le véhicule
- la valeur du compteur auxiliaire (le compteur est interne au dispositif Key et peut être configuré via SW Key)

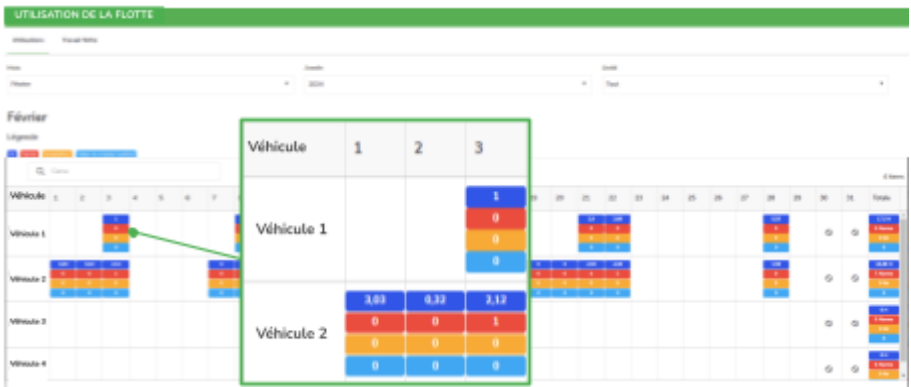

Fig.24- Utilisation de la flotte - Utilisations

Il est possible de filtrer l'affichage sur un intervalle de temps et par emploi.

L'onglet « Travail flotte » permet d'afficher les détails de la charge de travail des véhicules sur un intervalle de temps spécifique.

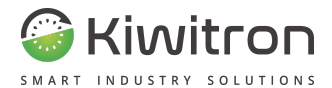

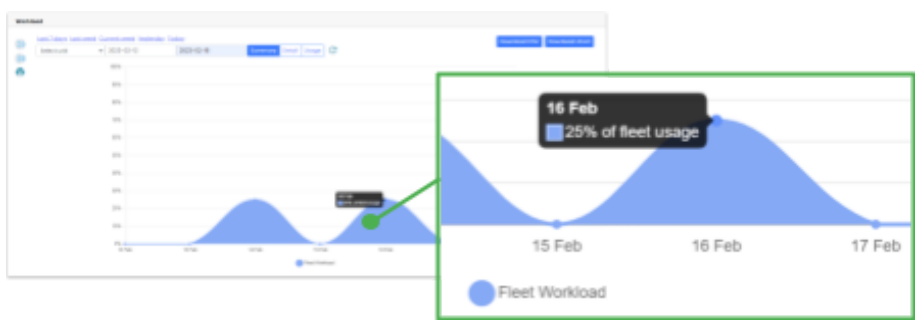

Fig.25- Utilisation de la flotte - Travail flotte

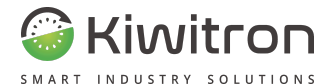

# Planification de travail

Il permet de programmer un programme de travail pour les machines, avec des périodes variables et adaptables aux besoins.

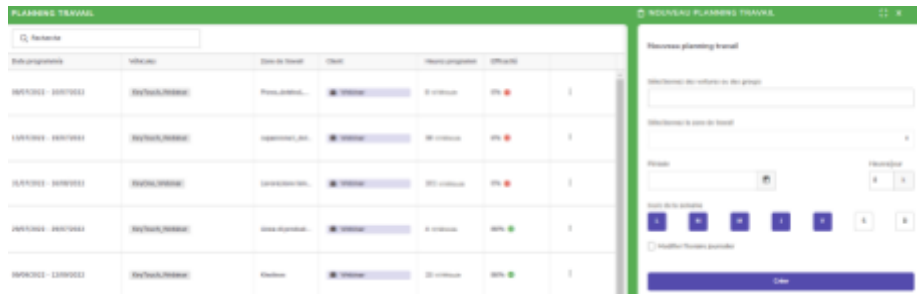

Fig.26- Planification des travail → Nouvelle planification de travail Après avoir créé le planning, le système affiche :

- Date programmée
- Véhicules
- Zone de travail
- Client
- Heures totales
- Rendement

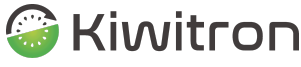

SMART

En fonction de la période définie, des heures programmées et du travail réel produit par les véhicules, le système restitue

un « Coefficient d'Efficacité » qui indique si les machines sont utilisées de manière optimale.

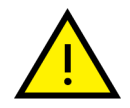

Le coefficient obtenu indique en % de combien le travail réel s'écarte du travail programmé.

Un travail inférieur ou supérieur aux heures programmées se traduira toujours par une baisse du coefficient.

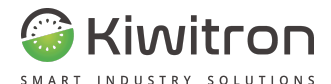

# Alertes

La section alertes montre la liste des alertes qui se sont produites sur les appareils.

Chaque ligne du tableau représente une alarme spécifique et indique :

- le véhicule sur lequel elle s'est produite
- la date de survenue
- le capteur concerné par l'alarme
- l'opérateur au volant du véhicule au moment où l'alarme s'est déclenchée

Il est possible de filtrer l'affichage en sélectionnant un emploi et/ou un intervalle de temps spécifique (intervalle maximum : 30 jours), par moyen, par capteur ou par utilisateur.

Il est également possible de filtrer l'affichage par avertissement et/ou alarme.

| <b>ALERTES</b>                                                                                                    |             |                                    |              |                      |                                        |
|----------------------------------------------------------------------------------------------------|-------------|------------------------------------|--------------|----------------------|----------------------------------------|
| Baha da deltost<br>Bocherche d'empioi<br>Oute de fini<br>n<br>00303034<br><b>Gamber Constant</b><br><b>HERATOEK</b> | $\circ$     | @ rintervalle reaximant : 30 jaun. |              |                      | Affiliate las aperilagements - Affairs |
| Virtuos #                                                                                                    | Date:       |                                    | canone ( W.) | $\sim$<br>Unitariana | Fonetion:                              |
| Karlins Motiver<br>٠<br>-                                                                                           | 18 die 2012 | IDT:1                              |              | $\pm$                | ٠                                      |
| English, Shikana<br>$\sim$<br>٠                                                                                     | 16 die 2022 | 227:1                              |              | $\alpha$             | ٠                                      |
| <b>SUSA PARAT</b><br><b>Service</b><br>٠                                                                            | 16 dic 2022 | IDT:1                              |              | $\alpha$             | ٠                                      |
| <b>Safes Maker</b><br>٠                                                                                             | 16 dic 2022 | Paulot 1-9                         |              | $\pm$                | $\mathbf{a}$                           |
| Kighin Meliner<br>٠                                                                                                 | 09 dic 2012 | Paultil 1.10                       |              | $\pm$                | $\mathbf{a}$                           |
| <b>Keller, Hallens</b><br>٠                                                                                         | 09-dic 2022 | Assolderation (S.Y.T.) 15.9 p.     |              | Endge                | 8.5                                    |
| <b>Darlin Wilson</b><br><b>CALL</b><br>٠                                                                            | O7 496 2022 | Batterie establissies: 25.1 V      |              | Endor                | e                                      |
| Sufframed an<br><b>SPART</b><br>٠                                                                                   | 07 die 2022 | Bahkerie exhibitures: 25.1 V       |              |                      | ٠                                      |
| Kighin, Molivan<br>۰                                                                                                | 07 die 2022 | Accellention (KYZ) : 5:8 p.        |              |                      | <b>A %</b>                             |

Fig.27- Alertes

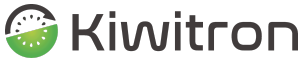

S'il existe une position GPS valide au moment de la génération de l'alarme, une icône bleue « GPS » apparaît à côté du nom du véhicule.

En cliquant sur l'icône, le détail d'une carte montrant l'emplacement réel où l'alarme est survenue apparaîtra (voir exemple ci-dessous).

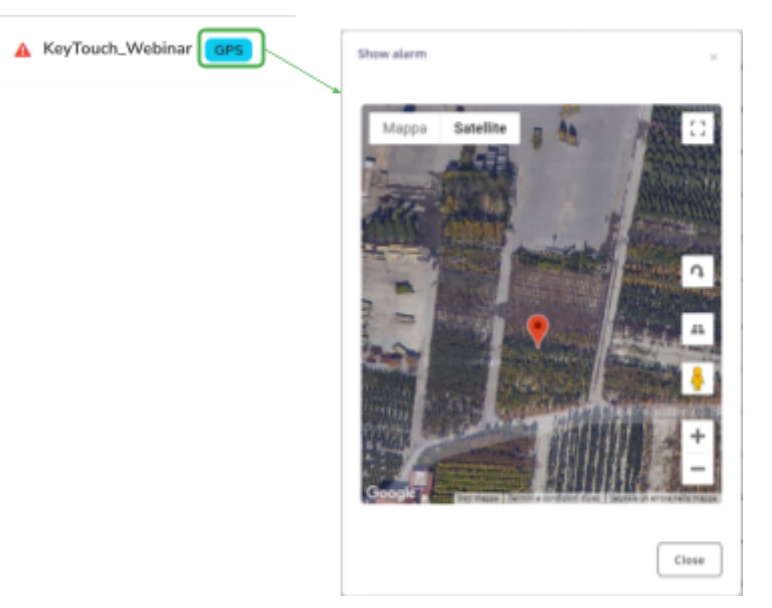

Fig.28- Alertes - GPS

Un clic sur les icônes de la colonne « Fonctions » donne accès à l'historique de l'utilisation du véhicule (disponible sous forme de tableau ou de chronologie) ou au menu où est indiquée sous forme de graphique la direction de la collision.

Il est également possible de recevoir des notifications par e-mail lorsqu'une alarme s'active (voir section Notifications).

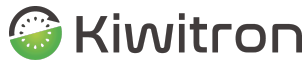

SMART INDUSTRY

#### Kiwisat - MyKiwisat Cloud - asset

#### **Report from Kiwisat** a me  $\sqrt{*}$ Asset: KeyTouch

Unit: Webinar

-- THIS EMAIL IS GENERATED AUTOMATICALLY FROM THE SYSTEM. DO NOT REPLY --

Alarm list: Time: 2022-06-07 08:32:44 Sensor: B1 - Accélération (X,Y,Z) Value:  $4.9(q)$ Alarm level:  $3<sub>(g)</sub>$ Profile: Working Latitude: 44.42289 Longitude: 11.27019 Devusername : Badge2

Thank you for using Kiwisat :)!

Fig.29- Notification - Alertes

Pour la configuration des alertes, voir la procédure de configuration SW Key.

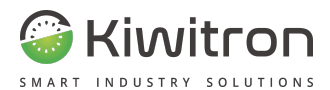

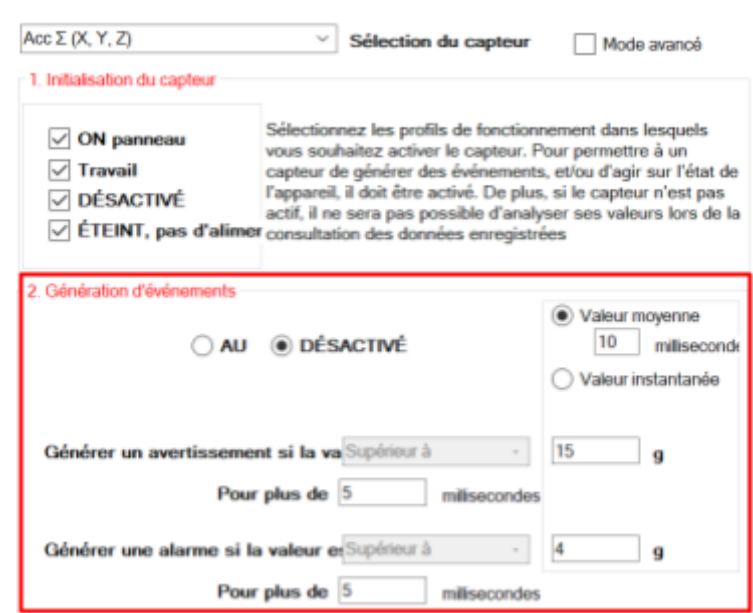

Fig.30- Gestion des alertes sur SW Key (exemple)

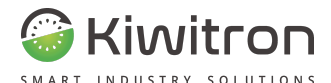

### **Statistiques**

La section statistiques permet d'afficher des graphiques et des informations utiles sur la flotte.

Elle est divisée en :

Analyse utilisateurs : affiche un graphique avec les principales utilisations des badges utilisateurs. Pour chaque badge utilisateur est indiqué : le nombre total d'heures d'utilisation, le nombre total de kilomètres parcourus, le nombre d'alertes générées. À noter que le calcul du total n'est pas lié à un véhicule donné, mais inclut les heures km et les alertes se référant à l'opérateur lorsqu'il conduit un véhicule de la flotte.

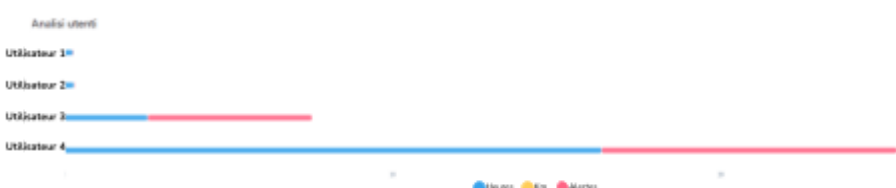

 $Fig. 31-Statistiques \rightarrow Analyse utilisateurs$ 

Analyse véhicules : affiche un graphique avec les principales utilisations des véhicules. Pour chaque véhicule est indiqué : total des heures d'utilisation, total des kilomètres parcourus, nombre d'alertes générées, nombre des listes de contrôle demandées, nombre des liste de contrôle terminées. Le comptage est une somme des utilisations globales rapportées au véhicule, sans tenir compte de l'opérateur qui utilisait le véhicule.

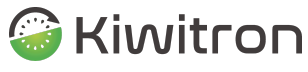

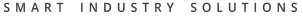

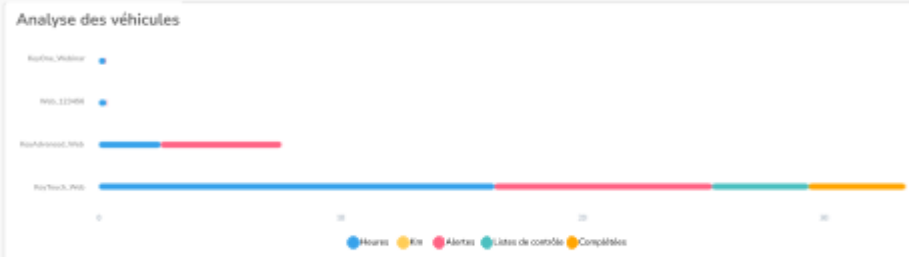

Fig.32-Statistiques → Analyse des véhicules

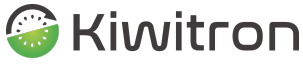

SOLUTIONS SMART

> Analyse des listes de contrôle : affiche un graphique en camembert des liste de contrôle. Il représente le total des listes de contrôle soumises aux opérateurs, le nombre des listes de contrôle terminées correctement et le nombre des listes de contrôle non terminées.

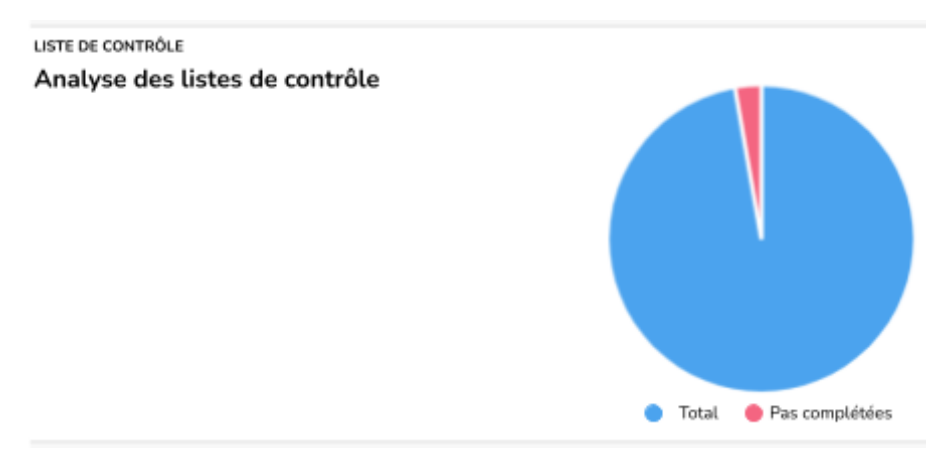

Fig.33-Statistiques → Analyse liste de contrôle

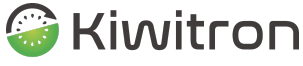

SMART INDUSTRY SOLUTIONS

- Statistiques : le tableau des statistiques, exportable au format .csv, affiche les données statistiques relatives à la flotte et en détail :
	- Badges de l'utilisateur du véhicule
	- Heures totales d'utilisation
	- Kilomètres parcourus
	- Utilisation de la batterie
	- Alertes générées

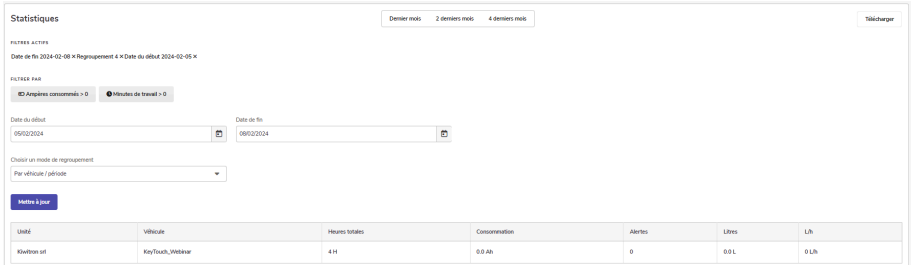

Fig.34-Statistiques

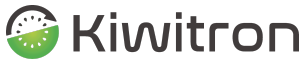

Il est possible, grâce aux options de regroupement, de décider de regrouper selon les logiques suivantes :

- Véhicule / Période : Chaque ligne représente les utilisations d'un véhicule, dans la période définie par la plage de dates.
- Véhicule / Jour : Chaque ligne représente un jour d'utilisation du véhicule
- Utilisateur / Période : Chaque ligne représente les utilisations effectuées par un badge utilisateur, dans la période établie par la plage de dates sélectionnée.
- Utilisateur / Jour : Une ligne est créée pour chaque jour où l'utilisateur a utilisé des véhicules.

Il existe aussi des touches pour afficher uniquement les résultats qui ont :

- Ampères consommés > 0
- Minutes de travail > 0

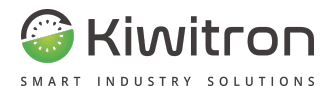

# Hmi

La fonction HMI (Human machine interface) permet d'afficher l'historique des messages reçus par l'appareil.

La liste des messages montre le texte du message, le véhicule auquel il a été envoyé, la date et l'heure d'envoi / réception de la réponse éventuelle de l'opérateur.

Le tableau peut être exporté au format .csv.

VÉHICULES > KEYTOUCH\_WEBINAR

| <b>DECIREMENT OF HESSAGES INN</b> |                              |                     |            |                        |                            |               |
|-----------------------------------|------------------------------|---------------------|------------|------------------------|----------------------------|---------------|
| C. Reinmite                       |                              |                     |            |                        |                            | 8. Napot 2011 |
| <b>Merchan</b>                    | <b>VOICES</b>                | Elected             | Electronic | Defends decaption      | <b>Both mayber Reports</b> |               |
| <b>SITMAK</b>                     | Stylisch Habitar, Historican | 2003年8月20日12月10日まで  |            |                        |                            |               |
| <b>Text</b>                       | Kichaah Haking History of    | 2012/12/10 08:06:04 |            | <b>2014</b> or promote |                            | $\mathbf{m}$  |

Fig.35- HMI

La colonne « Reçu » est à considérer comme la réception du message sur l'appareil.

La colonne « État de réception » indique si l'opérateur répond au message ou non.

Pour envoyer un message sur un appareil, accéder à la section « Véhicules », cliquer sur l'icône de modification (en forme de crayon) du véhicule concerné et accéder à l'onglet « Messages ».

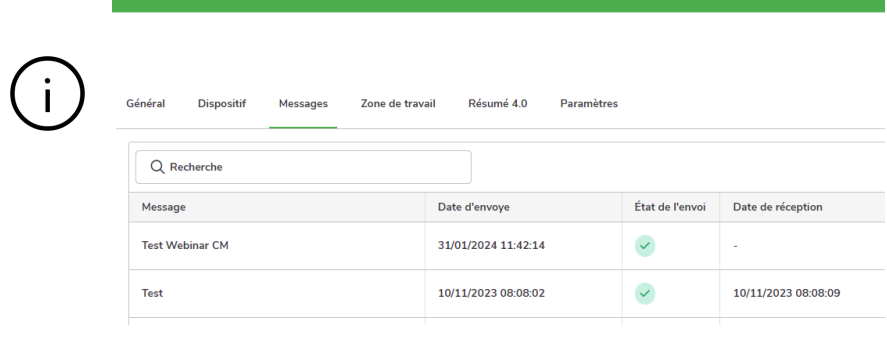

KiwiSat\_MAN001\_00\_FR FR - KiwiSat 55

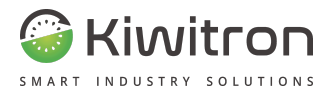

# Paramètres (Settings)

56 FR - KiwiSat KiwiSat\_MAN001\_00\_FR

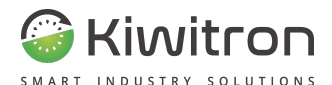

# Liste des utilisateurs

Les listes d'utilisateurs permettent d'associer un ou plusieurs utilisateurs à un ou plusieurs véhicules de façon groupée.

De cette façon, tous les utilisateurs sélectionnés pourront activer les véhicules auxquels ils sont associés.

La section liste des utilisateurs montre l'ensemble de tous les badges présents dans le système (onglet « Liste des badges ») et permet de créer des associations entre les utilisateurs et les véhicules (onglet « Liste d'utilisation »).

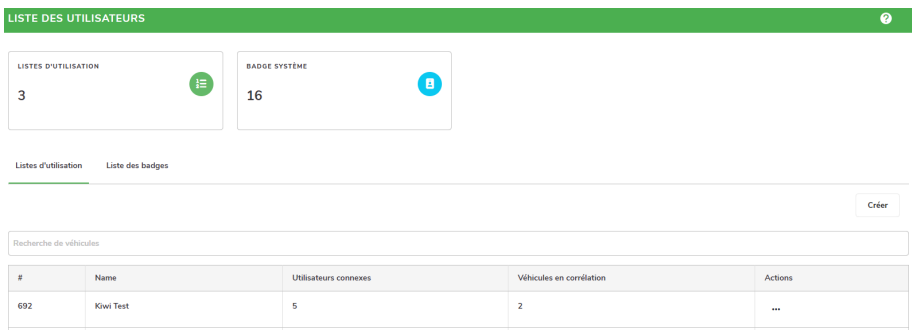

Fig.36- Liste des utilisateurs

Dans la section « Listes d'utilisation », il est possible de :

- autoriser un nouvel opérateur à conduire un ou plusieurs véhicules
- supprimer un opérateur des utilisateurs autorisés à conduire un ou plusieurs véhicules
- ajouter un nouveau véhicule à la liste des utilisateurs

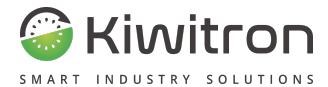

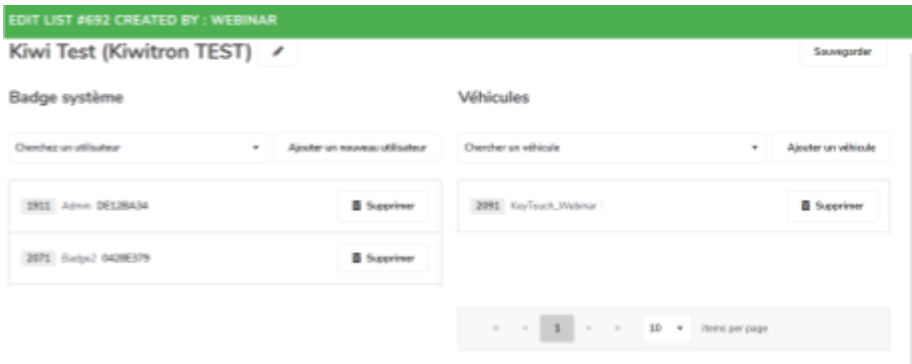

Fig.37- Listes utilisateurs - Modifier liste/Edit list

Dans la section "Liste des badges", il est possible de :

- créer un nouveau badge opérateur
- modifier un badge existant
- modifier les listes associées au badge
- supprimer un badge existant

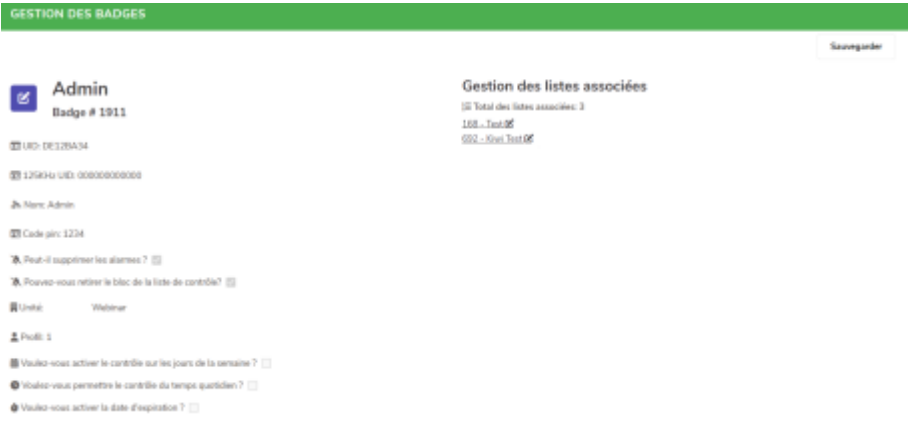

Fig.38- Listes utilisateurs - Gestion des badges/Badge management

58 FR - KiwiSat KiwiSat\_MAN001\_00\_FR

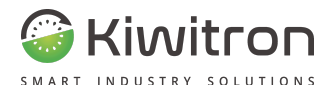

# Zones

La section « Zones » permet de charger le plan de la zone dans laquelle les machines travaillent (format d'image : png / jpeg, taille max 60K).

Il est ainsi possible d'afficher la position des appareils à l'intérieur de la zone chargée.

Une fois enregistré, ce plan sera également visible dans la section « Carte », ce qui permettra d'avoir une vue complète de la flotte.

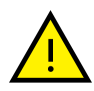

La précision de la position dépendra de l'erreur du GPS et du contexte de travail qui pourrait protéger le signal (par exemple, dans une chambre froide, vous aurez difficilement le signal du GPS).

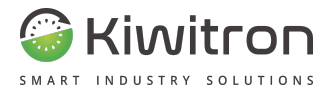

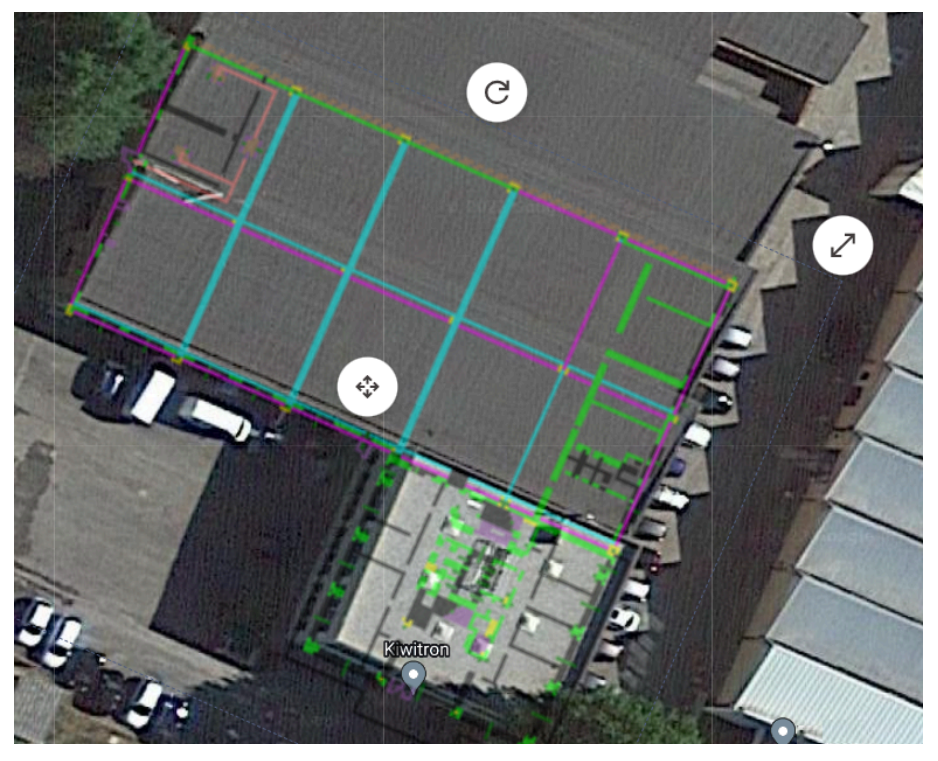

Fig.39- Zones

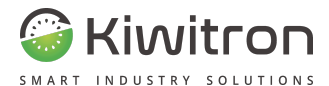

# **Notifications**

Permet de définir les règles d'envoi de notifications lorsqu'une condition déterminée se vérifie, par exemple lorsqu'une alarme est générée sur l'appareil comme dans le cas d'une collision.

| NOTIFICATIONS SMS / EMAIL                                                                                          |       |                |         |         |               | $\bullet$                  |  |  |
|----------------------------------------------------------------------------------------------------|-------|----------------|---------|---------|---------------|----------------------------|--|--|
| <b>RÉGLES D'ENVOIE</b><br>6                                                                                        | Θ     |                |         |         |               | Ajouter un nouveau élément |  |  |
| Q Earlie pour filtrer une notification<br>véhicule<br>Actif<br>Créer<br>Condition<br>Envoyer<br>Actions<br>capteur |       |                |         |         |               |                            |  |  |
| KeyTouch Wicklow                                                                                                   | Artif | Anklower of LB | E-mail. | Exphave | <b>Allena</b> | Line Modifier Supprime     |  |  |

Fig.40- Notifications

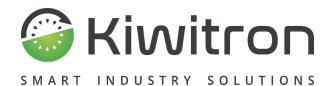

#### Créer une nouvelle alerte

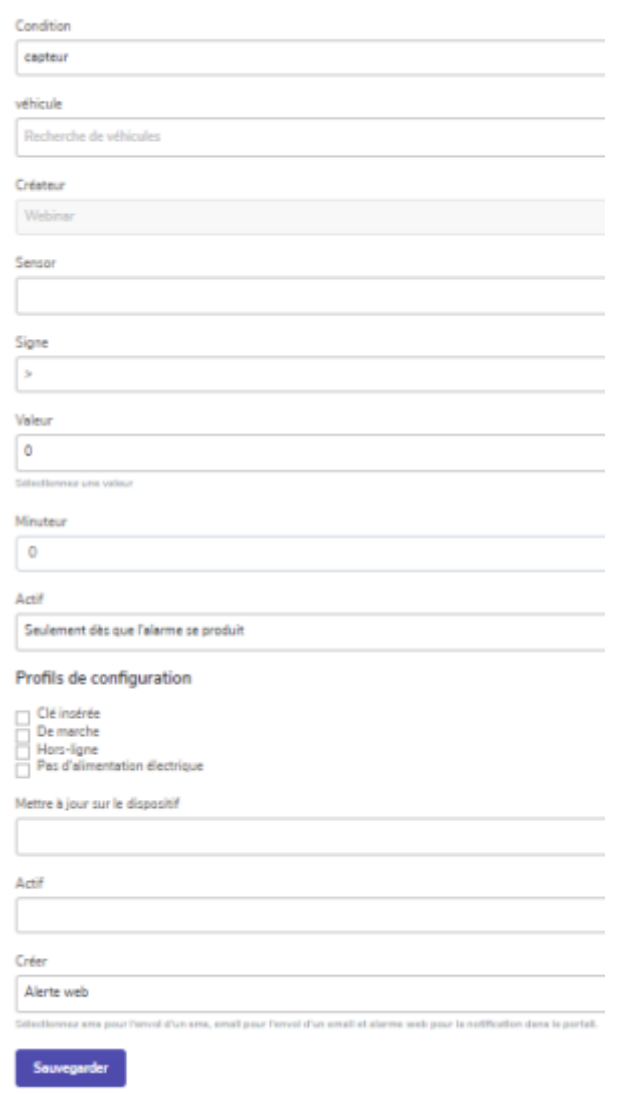

Fig.41- Créer notification

Les conditions permettant d'activer une notification sont :

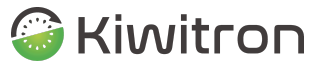

INDUSTRY SOLUTIONS

Condition

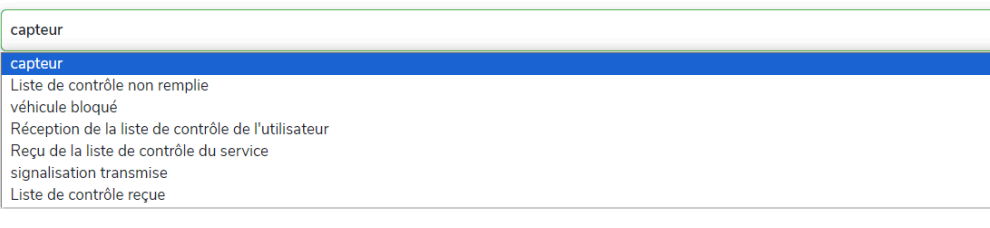

Fig.42- Notifications - Condition

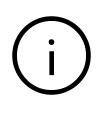

Il existe des conditions (telles que « liste de contrôle non terminée ») qui correspondent à des événements pour lesquels il n'est pas nécessaire de spécifier de seuil d'activation.

En sélectionnant l'élément Capteur et le véhicule de référence, le formulaire figurant dans la page permettra de choisir le capteur à surveiller, le seuil d'activation notification et un retard en secondes qui devra intervenir à partir du moment où l'alarme survient sur la machine au moment où la notification sera générée/envoyée.

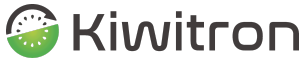

Les capteurs contrôlables varient en fonction de l'appareil, voici quelques exemples :

#### Capteur

Tension batterie externe (V) Heures de travail Entrée clé Accélération (X,Y,Z)

Fig.43- Notifications - Capteurs contrôlables

Voici quelques exemples de notifications configurables :

**Entrée clé :** Signale l'absence du signal d'entrée clé.

**Tension batterie externe :** Signale la baisse de la tension d'alimentation du système en fonction d'un seuil configurable.

**Accélération (X,Y,Z)** : Il signale les collisions dans chaque direction (somme sur les trois axes X,Y,Z) en fonction du seuil configuré.

**Zone de travail:** Signale la sortie ou l'entrée du véhicule de la zone de travail définie (Geofencing).

**Heures de travail :** Signale le dépassement d'un seuil d'heures de travail configuré.

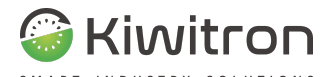

Les rubriques du menu « Mettre à jour sur l'appareil » (Mettre à jour et Ne pas mettre à jour) indiquent respectivement la volonté de créer l'alarme également sur l'appareil et celle de ne pas modifier les alertes sur le dispositif.

Mettre à jour sur le dispositif

Mettre à jour Ne pas mettre à jour

Fig.44- Notifications - Mettre à jour sur le dispositif

Exemples :

Si l'alarme sur l'appareil a déjà été configurée (voir procédure de configuration SW Key) et que l'on souhaite créer uniquement une notification liée à celui-ci, il faudra sélectionner la rubrique « Ne pas mettre à jour ».

Si, en revanche, l'alarme n'est pas encore présente sur l'appareil, en sélectionnant « Mettre à jour », une alarme sera créée sur l'appareil qui présente les mêmes conditions que celles spécifiées pour la notification (capteur choisi, seuils, etc.)

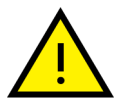

**Attention ! Dans le second cas, s'assurer que le véhicule est en condition de NON utilisation !**

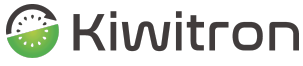

SMART INDUSTRY SOLUTIONS

Il est possible de mettre « en pause » une demande de notification en modifiant l'état de celle-ci depuis

Actif à Pas d'activation. De cette façon, s'il était nécessaire à l'avenir de réactiver le même type de notification,

il ne sera pas utile de la créer à partir de zéro.

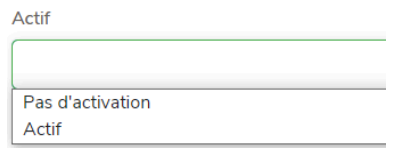

Fig.45- Notifications - Actif ou pas d'activation

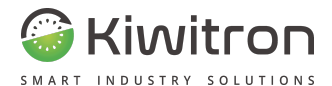

# Rapport

Configurez automatiquement et périodiquement la réception d'e-mails récapitulatifs concernant votre flotte (Utilisations, Checklist).

En configurant correctement la génération des rapports, le responsable de flotte recevra, par e-mail, toutes les conditions d'intérêt particulier concernant les problèmes ou l'inefficacité des moyens.

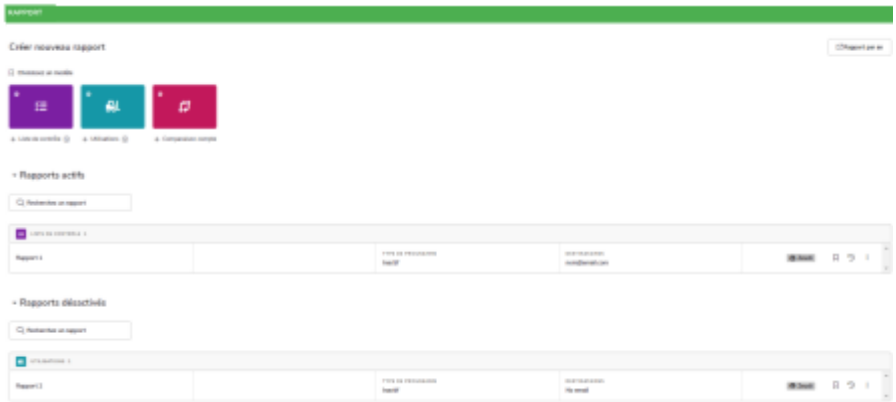

Fig.46- Rapport

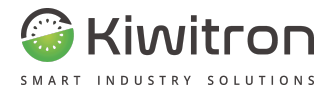

#### Créer nouveau rapport

Vous pouvez configurer l'envoi d'un nouveau rapport à partir d'un modèle existant (Liste de contrôle, Utilisations, Comparaison compteures), en le personnalisant selon vos besoins.

#### Créer nouveau rapport

口 Choisissez un modèle

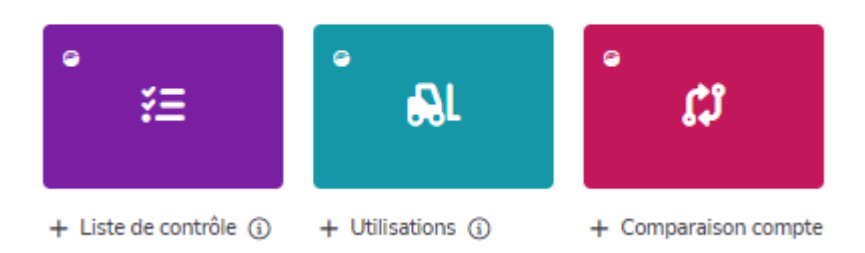

Fig.47- Rapport - Créer nouveau rapport

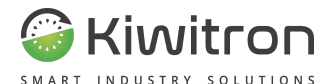

#### Liste de contrôle

Rapport contenant les listes de contrôle demandées aux opérateurs, résume les réponses insérées (positives, négatives ou manquées) et les éventuelles situations de blocage véhicule.

Lors de la création du rapport, vous pouvez définir les paramètres d'affichage, filtrés ou non, selon vos besoins.

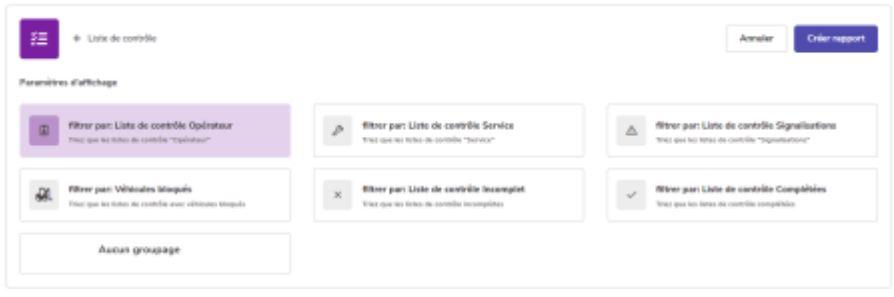

Fig.48- Créer nouveau rapport - Liste de contrôle

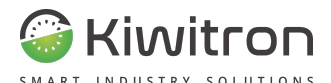

#### Utilisation

Rapport en format. csv contenant les rapports d'utilisation des moyens, ou compteurs liés à l'opérateur (combien et quels véhicules il a guidés, informations agrégées sur les heures d'utilisation, chocs, etc.).

Lors de la création du rapport, vous pouvez définir les paramètres d'affichage, groupé ou non, selon vos besoins.

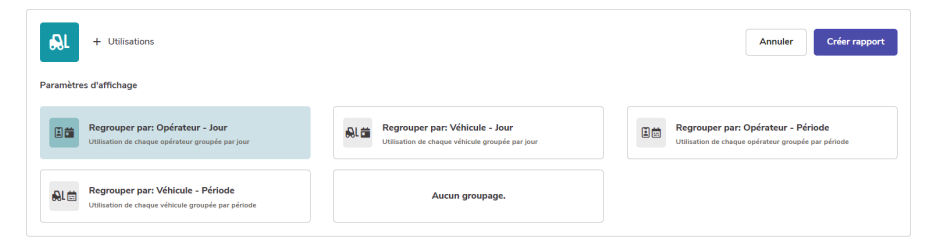

Fig.49- Créer nouveau rapport - Utilisation

#### Comparaison compteurs

Rapport qui vous permet de comparer les données reçues par vos véhicules sur deux périodes différentes.

Lors de la création du rapport, vous pouvez définir les paramètres d'affichage, groupé ou non, selon vos besoins.

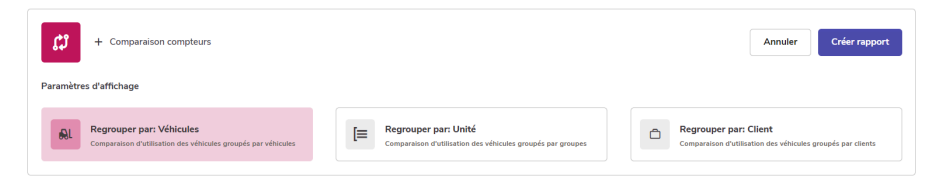

Fig.50- Créer un nouveau rapport - Comparaison des périodes

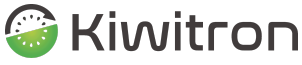

SMART INDUSTRY SOLUTIONS

Après avoir cliqué sur le bouton "Créer un rapport", une fenêtre affiche un aperçu (de 10 lignes) du format du rapport.

Vous pouvez modifier le nom de chaque colonne et les options d'affichage des données.

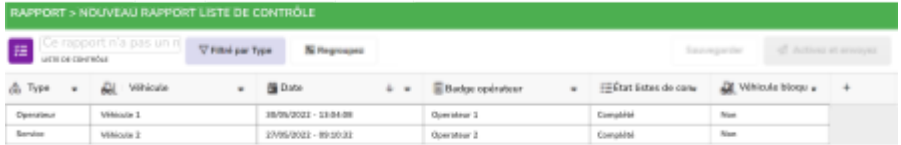

Fig.51- Exemple d'aperçu du rapport liste de contrôle

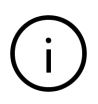

Le bouton d'enregistrement du rapport ne s'active que si le nom du rapport, en haut à gauche, est rempli.

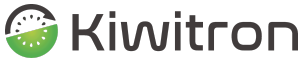

SMART INDUSTRY SOLUTIONS

Après avoir enregistré le rapport, cliquez sur "Activer et envoyer" pour le recevoir.

La fenêtre suivante vous permettra de personnaliser le nom du fichier et les destinataires du rapport.

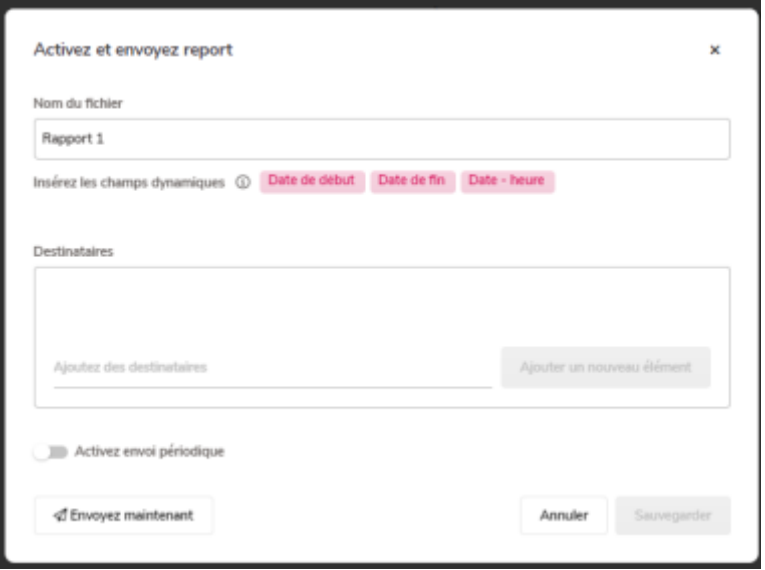

Fig.52- Activez et envoyez

Si la bascule "Activer l'envoi périodique" est désactivée lors de l'enregistrement, le rapport sera ajouté à la section "Rapports désactivés".

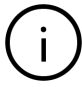

Si la bascule "Activer envoi périodique" est activée au moment de l'enregistrement, le rapport sera ajouté à la section "Rapports actifs".
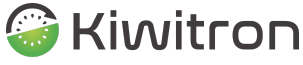

Vous pouvez toujours activer, supprimer ou dupliquer un rapport, une fois créé, via le menu de droite

| Rapport Utilization | THREE REGISTERED<br>Hernad - Jour 9 | <b>DESTINATIONS</b><br>nom@email.com | D WARRENT D 9 1    |  |  |  |
|---------------------|-------------------------------------|--------------------------------------|--------------------|--|--|--|
|                     |                                     |                                      | Capter             |  |  |  |
|                     |                                     |                                      | Supprimer          |  |  |  |
|                     |                                     |                                      | Désactiver rapport |  |  |  |

Fig.53- Rapport - Menu

# Rapports actifs

Répertorie tous les rapports créés et programmés.

+ Rapports actifs

| Q. Recherchez un rapport     |                                     |                              |  |  |  |
|------------------------------|-------------------------------------|------------------------------|--|--|--|
| <b>CE UTILIDATIONS &amp;</b> |                                     |                              |  |  |  |
| Report Utilization           | THRE OF PROGRAMME<br>Hansal - Jay 9 | DESTRATARES<br>nom@email.com |  |  |  |

Fig.54- Rapports actifs

# Rapports désactivés

Répertorie tous les rapports créés et dont l'échéancier est désactivé.

- Rapports désactivés

| Rapport 1                    | THREE GE PRODUCES<br><b>Inautil</b> | DESTAUTABES<br>No enail | O Wither Q D ! |  |  |
|------------------------------|-------------------------------------|-------------------------|----------------|--|--|
| <b>E</b> LISTE OF CONTROLS 3 |                                     |                         |                |  |  |
| Q. Recherchez un rapport     |                                     |                         |                |  |  |

Fig.55- Rapports désactivés

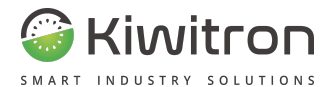

## Rapport par an

Le bouton "Rapport annuel", en haut à droite, vous permet d'extraire et d'envoyer un rapport annuel (au format standard, non personnalisable) avec les données de votre flotte.

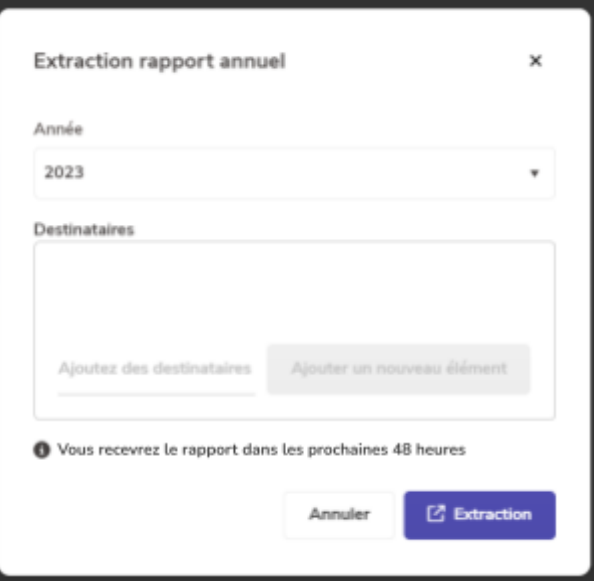

Fig.56- Rapport par an

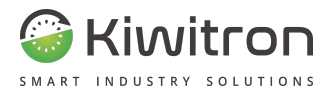

# Entretien

Permet de suivre les interventions futures, celles qui ont expiré et permet de programmer les plans de maintenance des véhicules.

Affiche la liste des véhicules sur lesquels un programme d'entretien est actif.

| <b>ENTRETIENS</b> |            |                                                                                               |         |                                                             | ø                           |
|-------------------|------------|-----------------------------------------------------------------------------------------------|---------|-------------------------------------------------------------|-----------------------------|
|                   |            |                                                                                               |         |                                                             | Ajautar un nouveau étéreent |
| $\mathbb{R}$      | Véhicule   | Compteurs                                                                                     | Expirés | Subset                                                      | Fandlong                    |
| 1091              | Véhicule 1 | <b>C Heures: 2</b><br><b>BB</b> Armpline: 0<br><b>B</b> Klomitives: 0<br>TD UVte : 09/03/2024 |         | <b>Contract Contract</b><br><b>Contractor</b><br>25.03.2024 | Modifier<br>Supprimer       |

Fig.57- Entretien

La colonne « Compteurs » montre l'état actuel des compteurs du véhicule, afin de pouvoir surveiller les heures actuelles, les compteurs sur les consommations et comparer les valeurs avec celles qui sont les prochains seuils de maintenance.

La colonne « Expirés » montre les derniers déclencheurs d'entretien expirés.

La colonne « Prochains » indique les dates à venir.

L'ajout d'un plan d'entretien comprend le choix du véhicule, une ou plusieurs adresses e-mail auxquelles recevoir les alertes, la définition du capteur/compteur à surveiller (intervalle d'entretien) et les seuils qui déclencheront la demande d'entretien.

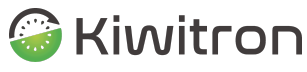

#### MODIFIEZ L'ENTRETIEN

#### Liste des intervalles d'entretien

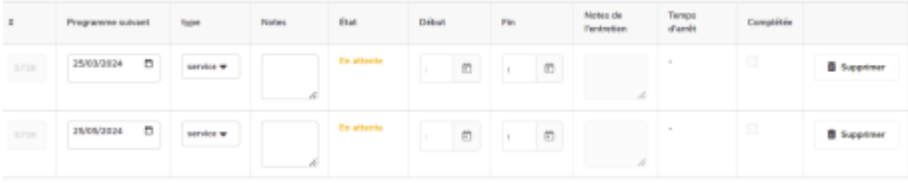

Ajauter plusieurs éléments

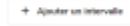

Seungerder

### Fig.58- Modifier Entretien

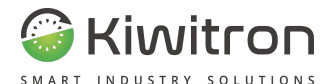

# Paramètres portail

La section Paramètres du portail permet de gérer les « Entreprises », les « Utilisateurs » et les « Dispositifs ».

La section Entreprises permet de gérer les véhicules et les utilisateurs d'une même entreprise.

Il est possible de créer un utilisateur « Company manager », qui aura les autorisation de « administration » pour toute son entreprise. Un cas d'utilisation typique est un concessionnaire.

En sélectionnant un élément de la liste, la liste des utilisateurs et la liste des véhicules appartenant à cette entreprise seront chargés en détail.

Il est possible d'ajouter un utilisateur, ou un emploi entier avec tous les véhicules contenus à l'intérieur.

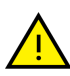

Chaque utilisateur et chaque emploi ne peut pas appartenir à plus d'une entreprise à la fois. L'ajout d'un utilisateur ou d'un emploi à une société entraînera donc le déplacement de l'entreprise précédente à celle couramment sélectionnée.

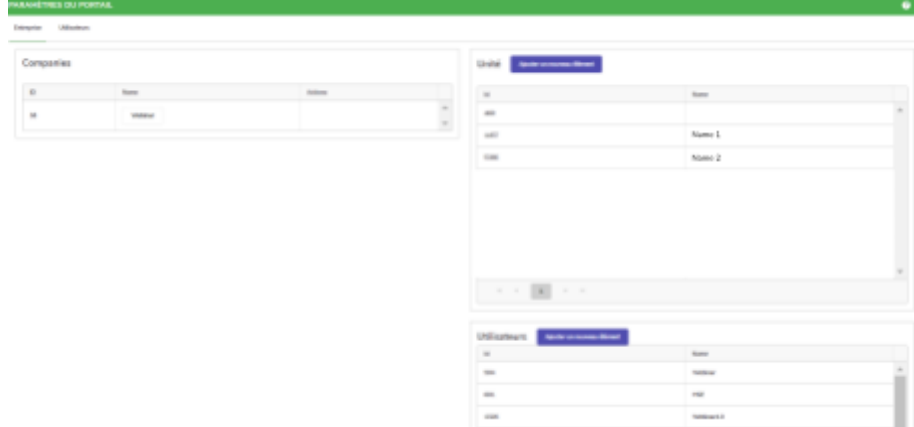

Fig.59- Paramètres portail -Entreprise

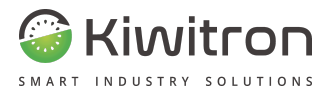

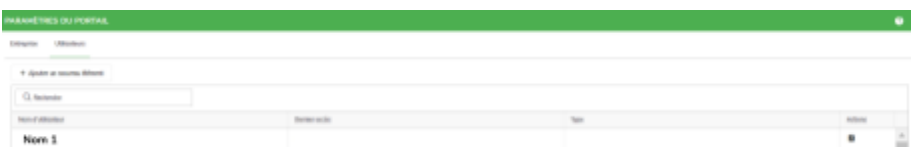

## Fig.60- Réglages portail - Utilisateurs

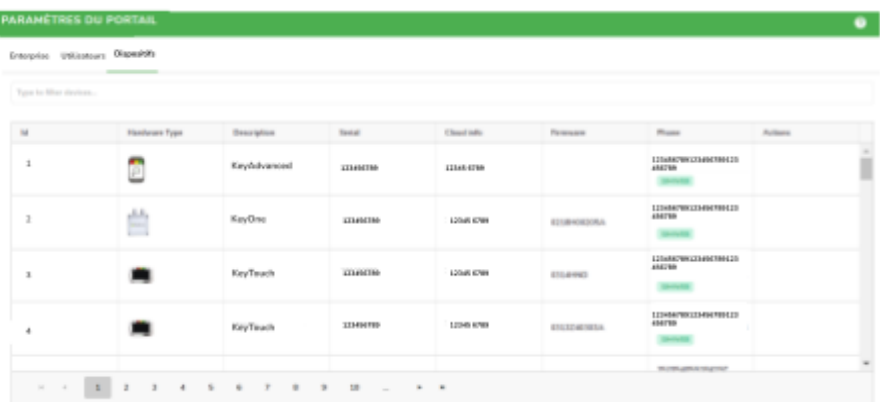

Fig.61- Portal settings - Devices

In the "Devices" section you will find information related to the type of devices (KeyTouch, KeyOne...), the serial number, information related to the cloud code, firmware and SIM (Phone column).

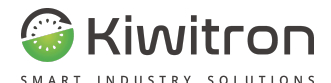

# Activation Wizard

Il s'agit d'un assistant pour l'activation des nouveaux appareils.

La séquence correcte pour saisir correctement toutes les données est la suivante :

- 1. créer le nouveau Client ;
- 2. créer l'emploi;
- 3. générer les informations d'identification du nouvel utilisateur à partir du menu « Paramètres du portail » et y associer le tableau de bord et le client (s'il ne fait pas partie de l'entreprise) ;
- 4. effectuer l'activation des dispositifs à l'aide de « Activation de l'assistant » ;

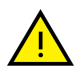

La procédure d'activation des dispositifs devra être répétée pour tous les nouveaux Key

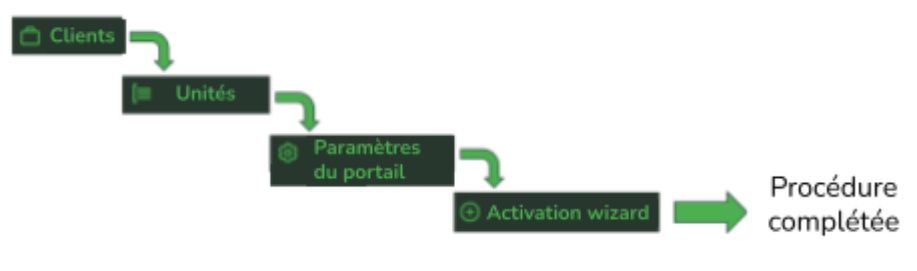

Fig.62- Étape activation

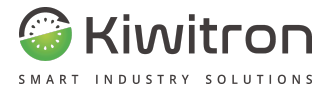

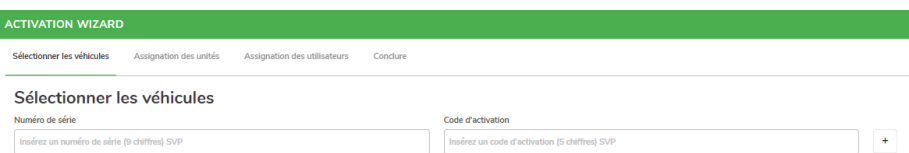

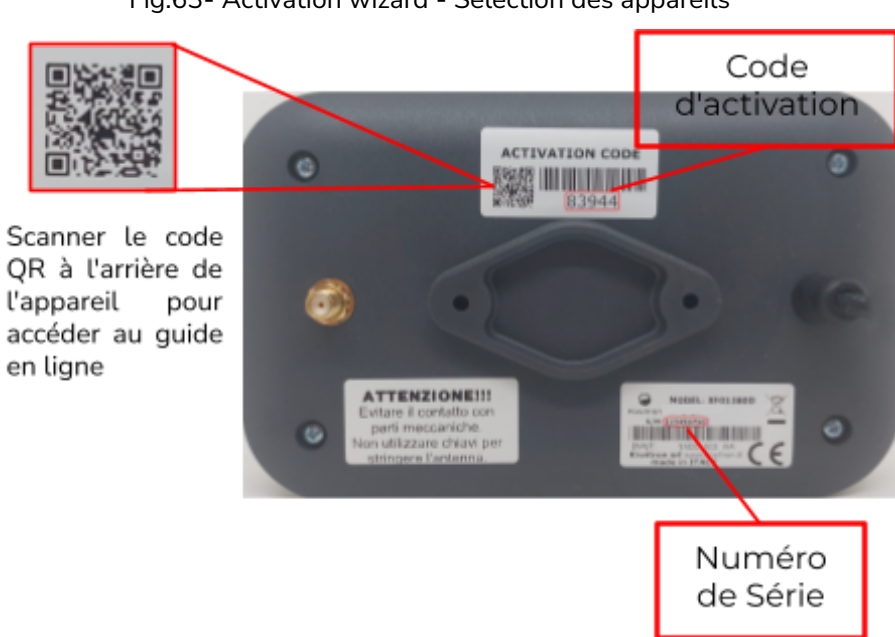

## Fig.63- Activation wizard - Sélection des appareils

Fig.64- Code activation et numéro de Série appareil

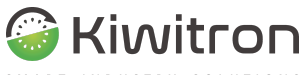

#### **ACTIVATION WIZARD** Assignation des unités Sélectionner les véhicules Assignation des utilisateurs Conclure Sélectionner l'emploi Écrivez ici pour rechercher Emploi Emploi 1  $\bullet$

## Fig.65- Assistant activation - Attribution emploi

| <b>ACTIVATION WIZARD</b>                             |                                          |  |  |  |  |
|------------------------------------------------------|------------------------------------------|--|--|--|--|
| Assignation des unités<br>Sélectionner les véhicules | Assignation des utilisateurs<br>Conclure |  |  |  |  |
| Sélectionner l'utilisateur                           |                                          |  |  |  |  |
| Écrivez ici pour rechercher                          |                                          |  |  |  |  |
|                                                      | Utilisateur                              |  |  |  |  |
|                                                      | Utilisateur 1                            |  |  |  |  |

Fig.66- Assistant activation - Attribution utilisateur

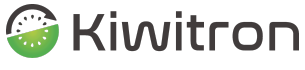

**SMART** 

# Déplacer Véhicules

Il s'agit d'un assistant pour déplacer un dispositif d'un véhicule à un autre.

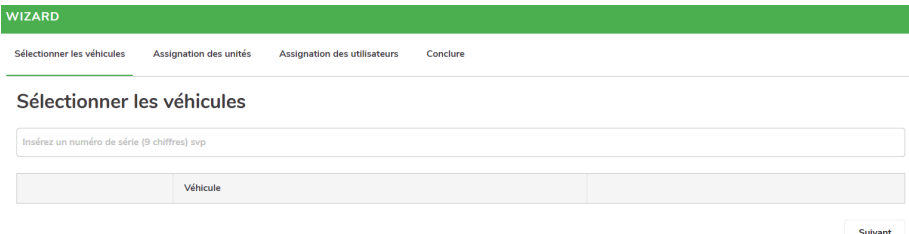

## Fig.67- Déplacer véhicules - Sélection des appareils

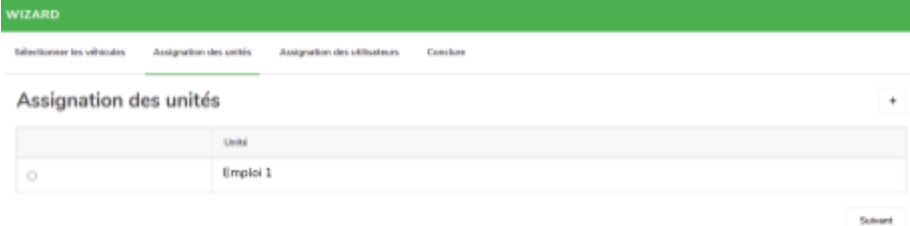

## Fig.68- Déplacer véhicules - Attribution emploi

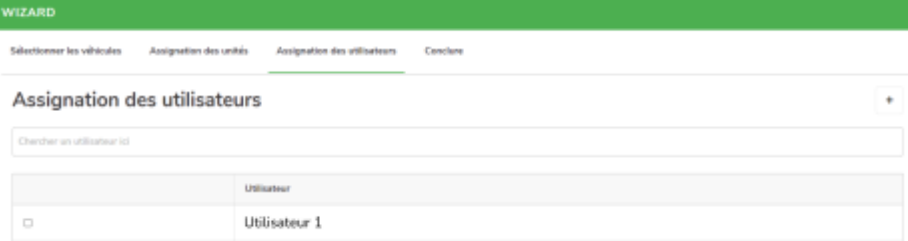

## Fig.69- Déplacer véhicules - Attribution utilisateur

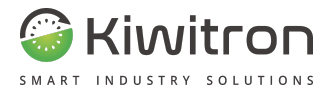

# Accès

KiwiSat\_MAN001\_00\_FR FR - KiwiSat 63

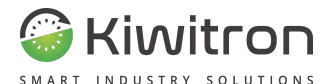

# Accès à KiwiSat

Le client demande les identifiants d'accès au concessionnaire (Company Manager) ou directement à Kiwitron (support@kiwitron.it).

Les identifiants d'accès (utilisateur et mot de pas) s'accompagnent de l'adresse du portail Kiwisat (ex. : <https://my2.kiwisat.it>).

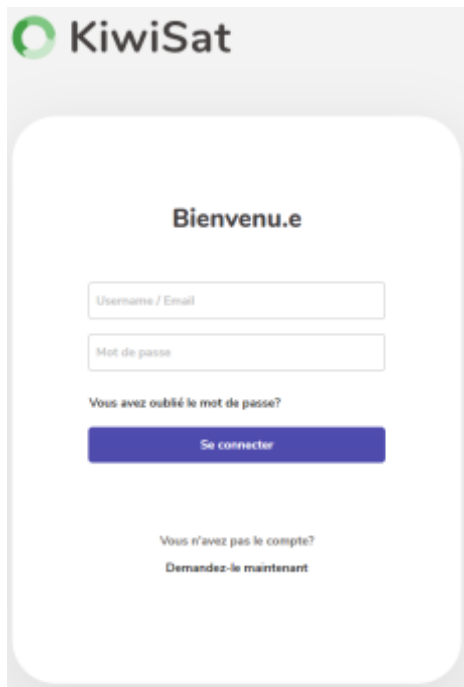

Fig.70- Connexion

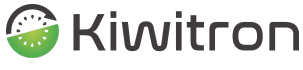

Lors de la première connexion, la modification du mot de passe est demandée.

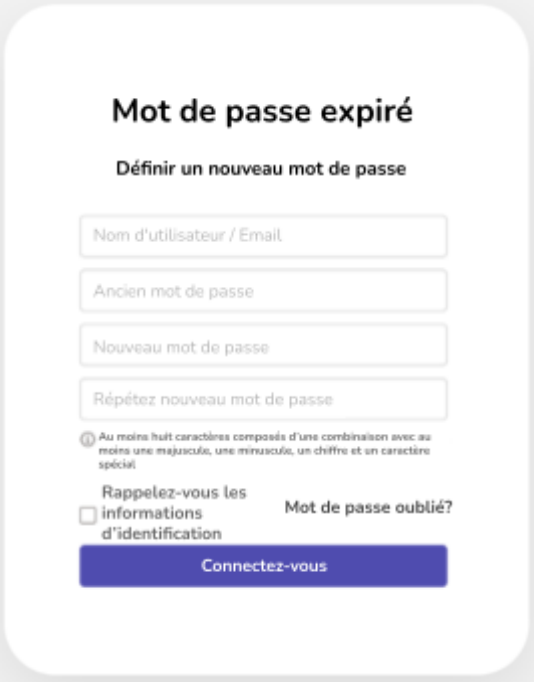

Fig.71- Mot de passe expiré

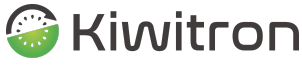

SOLUTIONS SMART

Les fonctions de récupération de mot de passe sont activées en cas d'oubli :

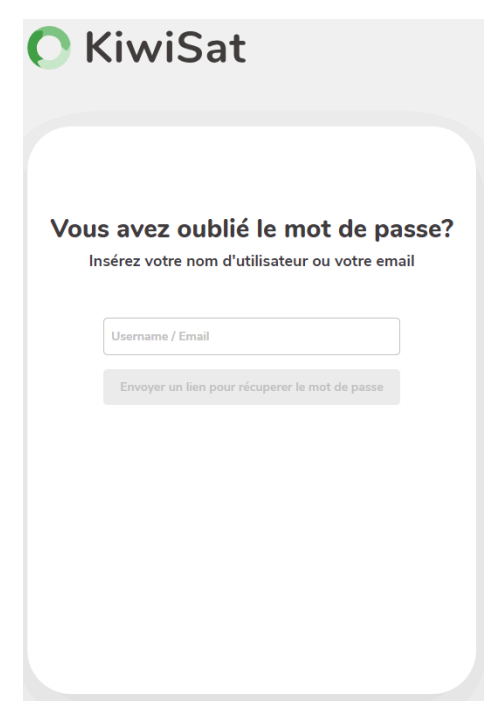

Fig.72- Récupération du mot de passe

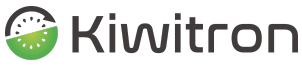

Le mot de passe peut toujours être modifié en cliquant sur le symbole de son propre profil, en haut à droite de l'écran :

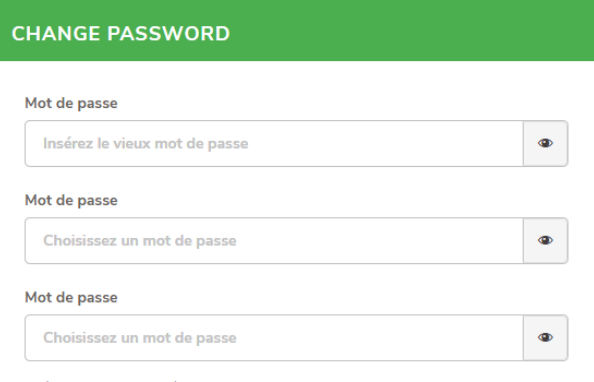

Insérez au moins 8 caractères avec une lettre minuscule, une lettre majuscule, un chiffre, un caractère spécial SVP

Fig.73- Modification du mot de passe

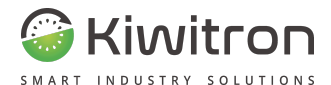

# Vous souhaitez en savoir plus ?

Pour plus de détails et d'informations, non disponibles dans ce document, veuillez contacter le service d'assistance technique Kiwitron.

## **Assistance technique**

Kiwitron s.r.l. Service assistance technique Tél. +39 051 1889 3470 Mail : support@kiwitron.it Site Web : [www.kiwitron.it](http://www.kiwitron.it)

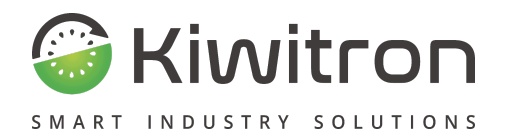

Via Vizzano 44 - 40037 Sasso Marconi (BO) +39 05118893470 info@kiwitron.it www.kiwitron.it